# **Leitfaden zur Verwaltung der nationalen BIENENDATENBANK**

Falls aktuell in Ihrem Auftrag der Südtiroler Imkerbund die Vollmacht (delega) zur Verwaltung Ihrer Daten hat, muss dies widerrufen werden. Bitte füllen Sie dazu das Formular zur Rückgabe der Sondervollmacht für die Bienendatenbank aus und schicken es an die E-Mail-Adresse des Südtiroler Imkerbundes: [info@suedtirolerimker.it](mailto:info@suedtirolerimker.it)

Das Formular für die Rückgabe finden Sie auf unserer Homepage unter nachstehendem Link: [https://www.suedtirolerimker.it/de/dienste/downloads/formulare/nationale](https://www.suedtirolerimker.it/de/dienste/downloads/formulare/nationale-bienendatenbank-formular-pdf)[bienendatenbank-formular-pdf](https://www.suedtirolerimker.it/de/dienste/downloads/formulare/nationale-bienendatenbank-formular-pdf)

Die Vollmacht (delega) wird dann durch die MitarbeiterInnen zurückgegeben und Sie können diese dann selbst an sich nehmen.

Auf dem You-Tube-Kanal: **@suedtirolerimker** finden Sie verschiedene Tutorialvideos für die Handhabung

# **Inhaltsverzeichnis**

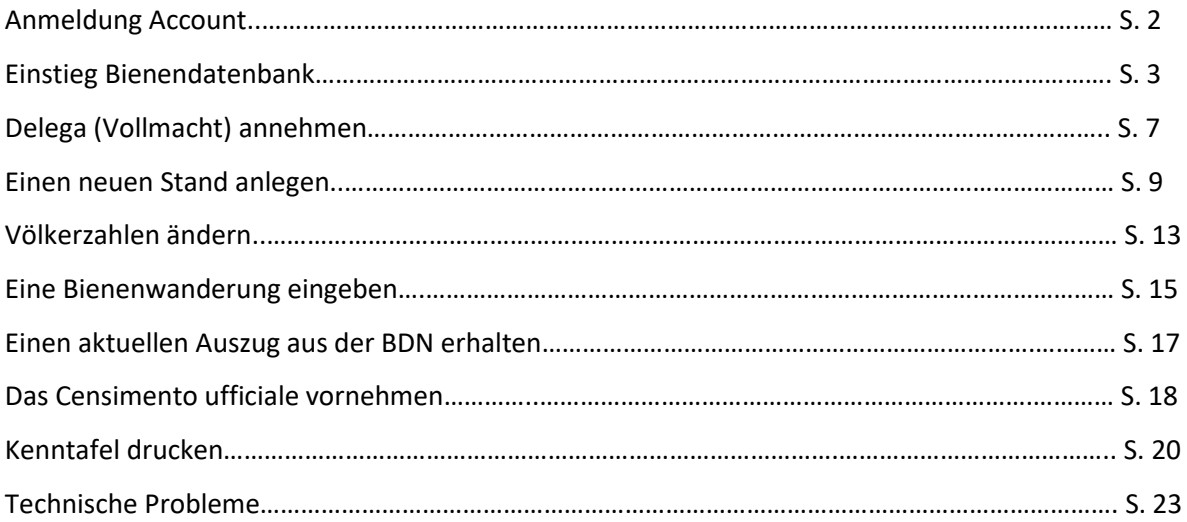

Begeben Sie sich auf die Seite vom Sistema Informativo Veterinario des Ministero della Salute: **[www.vetinfo.it](http://www.vetinfo.it/)**

#### **ANMELDUNG ACCOUNT**

• Auf Webseite oben rechts: Richiedi l´account

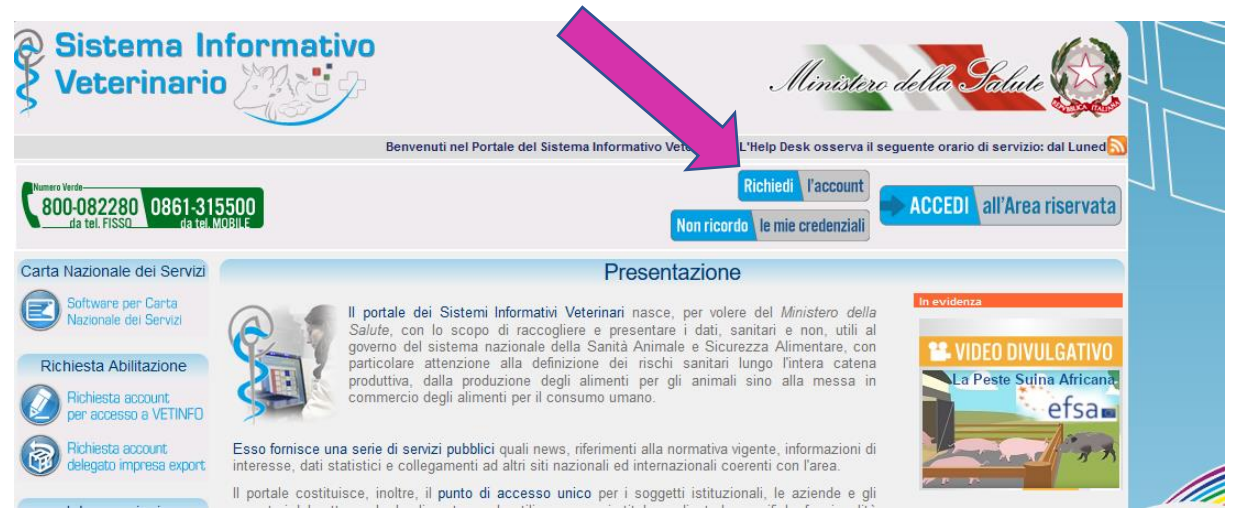

• Auf der sich öffnenden Seite: Richiesta nuovo account ENTRA

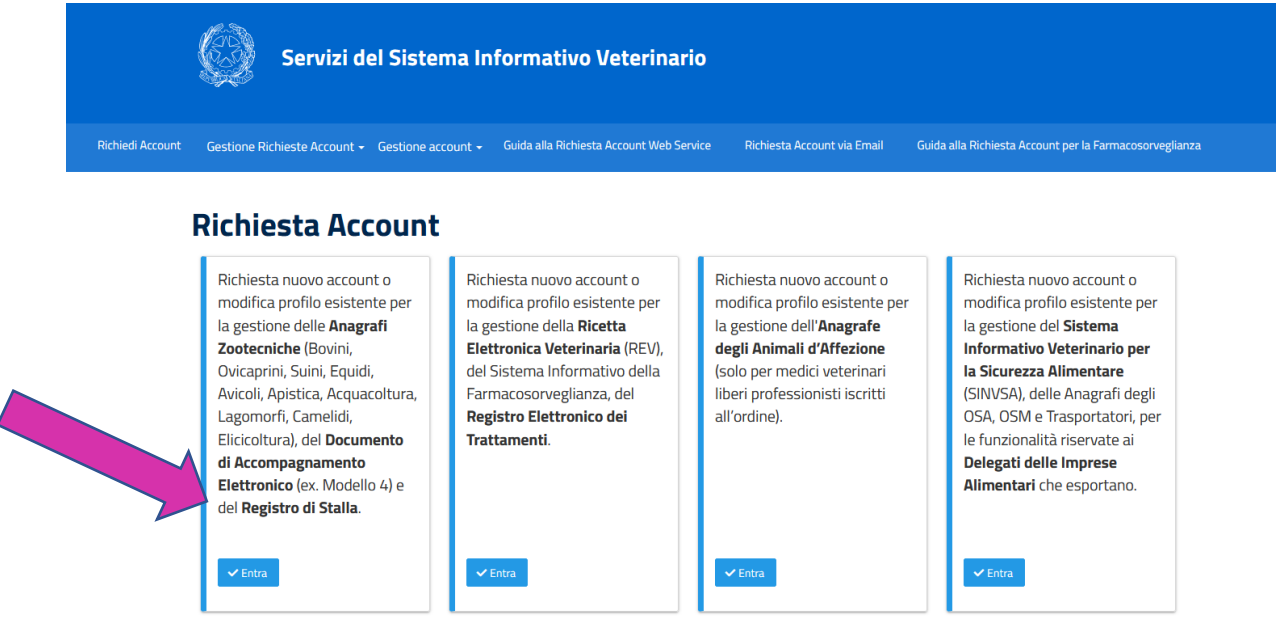

- Anmeldeseite öffnet sich: Genau und vollständig mit den persönlichen Daten ausfüllen
- Auf inserisci klicken
- Über E-Mail erhält man sogleich Username und Passwort
- Wählen Sie selbst Ihre Rolle (in den meisten Fällen ist "Proprietario" Eigentümer das Stimmigste)

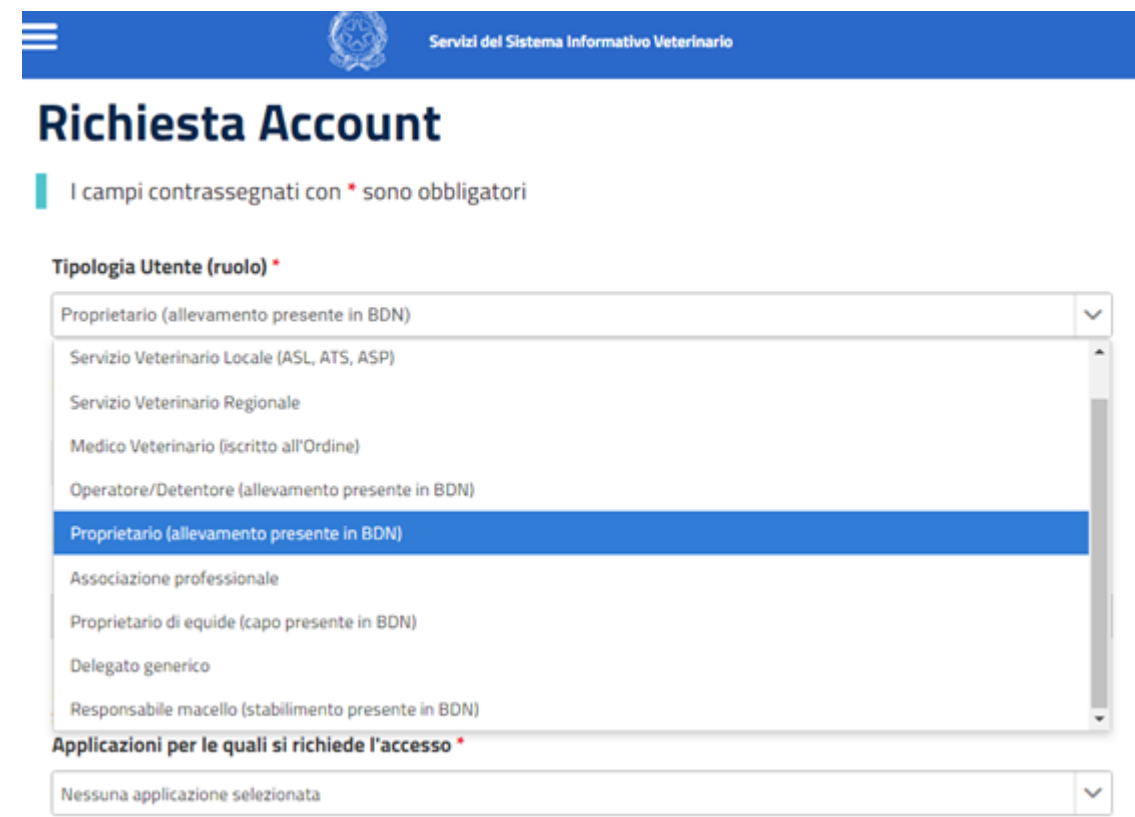

#### **EINSTIEG BIENENDATENBANK**

• Auf Accedi all´Area riservata klicken

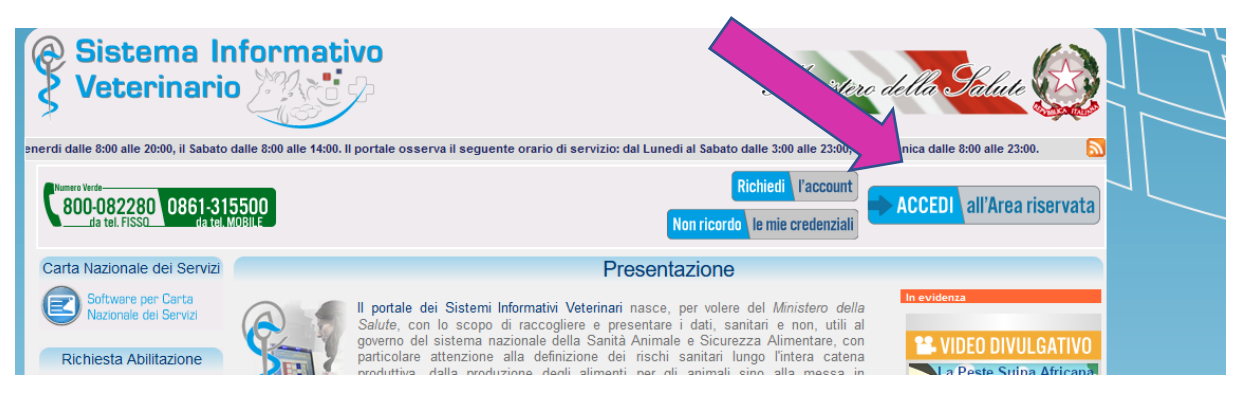

• Bei credenziali VetInfo Username und Password eintragen (funktioniert auch ohne SPID) Ansonsten auf SPID klicken und mit SPID einsteigen

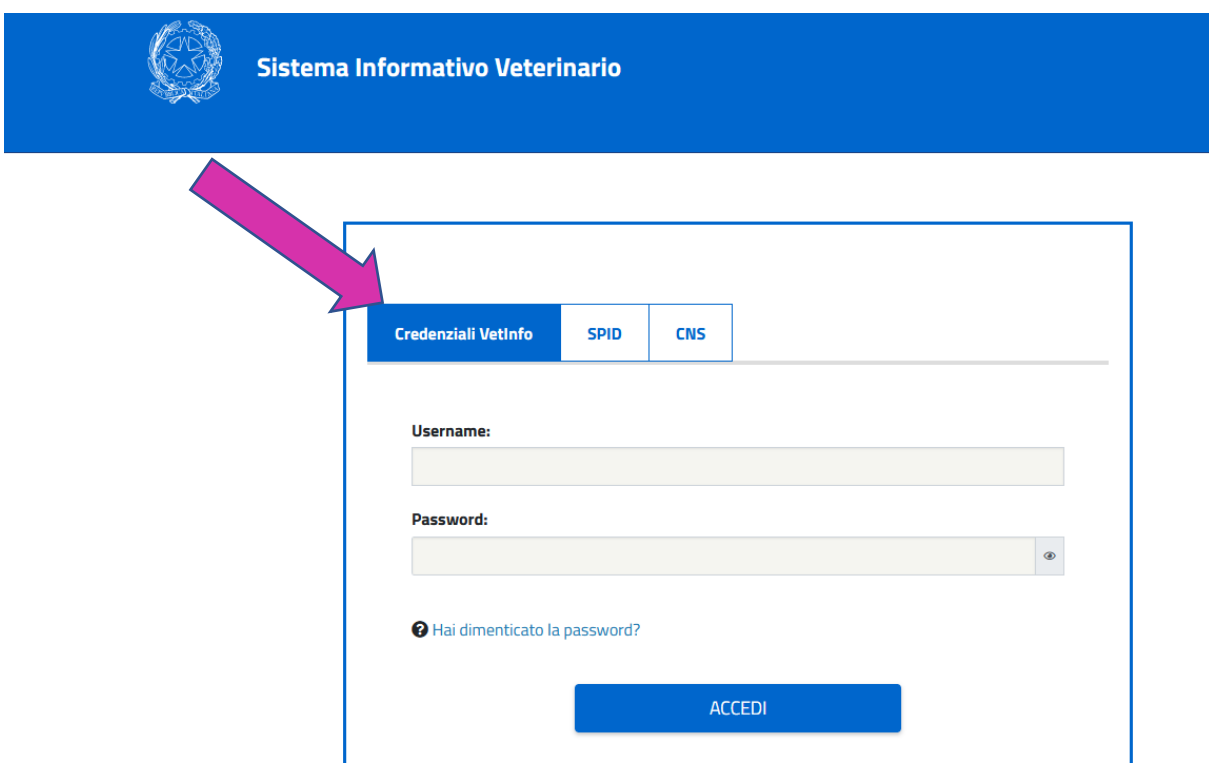

Dann ACCEDI, Seite Sistema informativo Veterinario öffnet sich.

• Ansonsten SPID anklicken, Entra con SPID

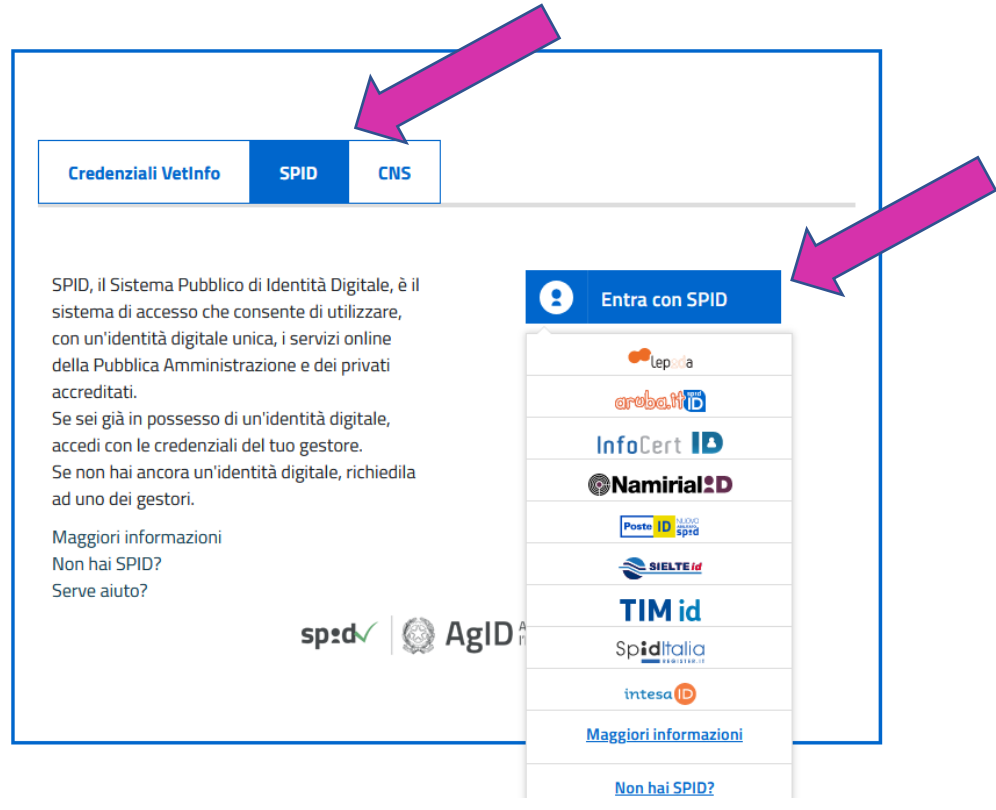

- Zugang wählen z.B. Poste ID spid
- Das Feld Richiesta di accesso SPID öffnet sich

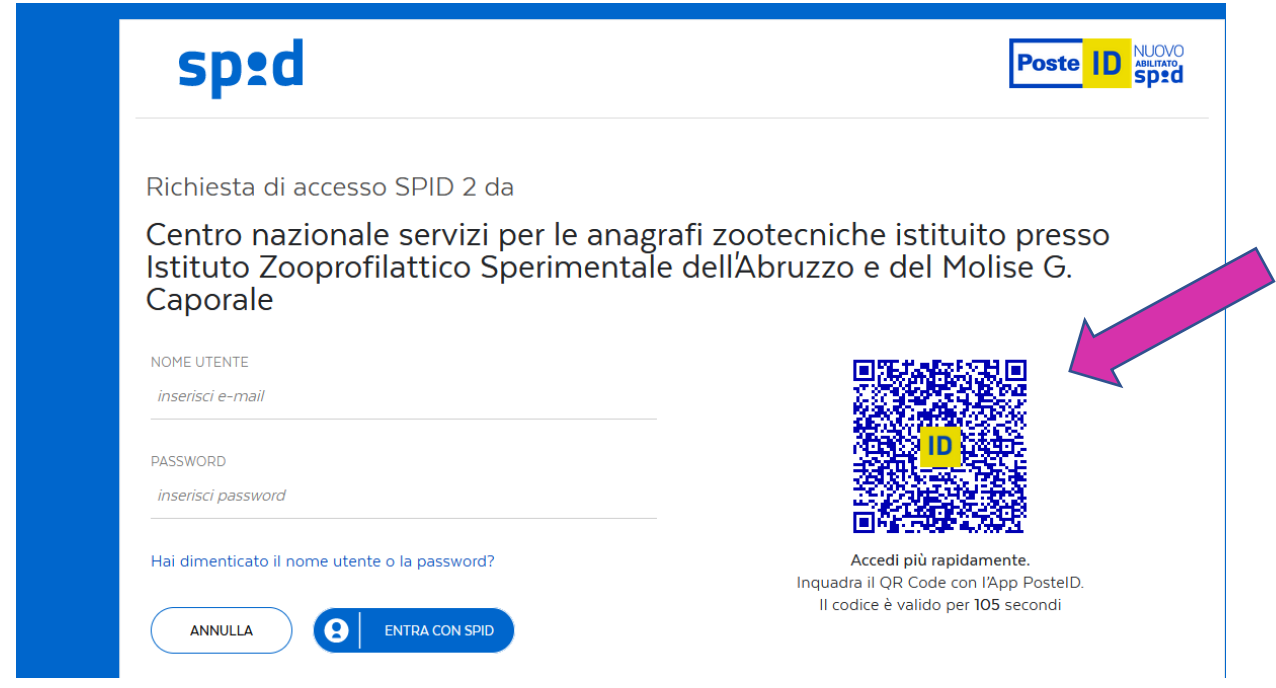

• QR-Code scannen (autorizza con QR-Code) und Pin eingeben oder Nome utente und Password ausfüllen

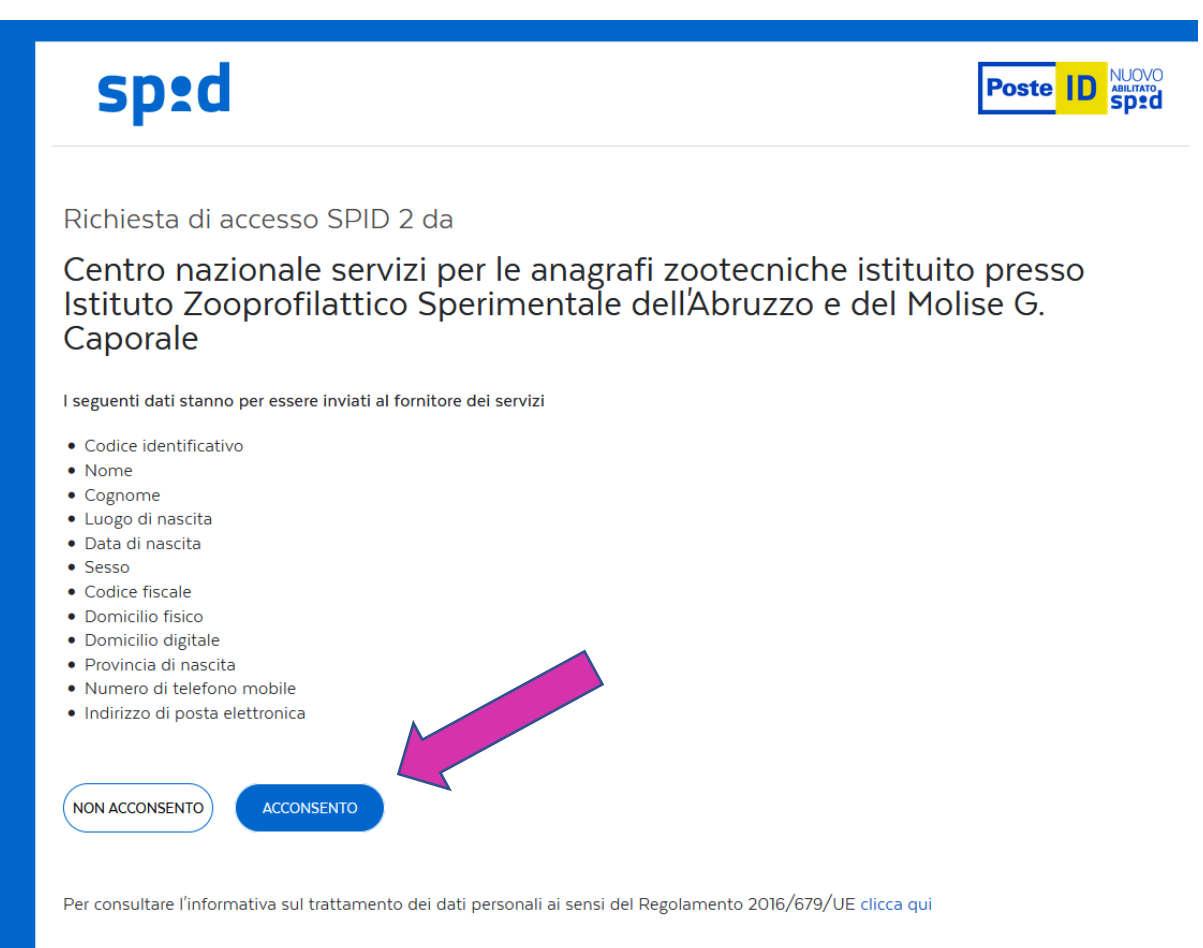

- Dann ACCONSENTO anklicken bzw. ACCEDI
- Seite Sistema informativo Veterinario öffnet sich

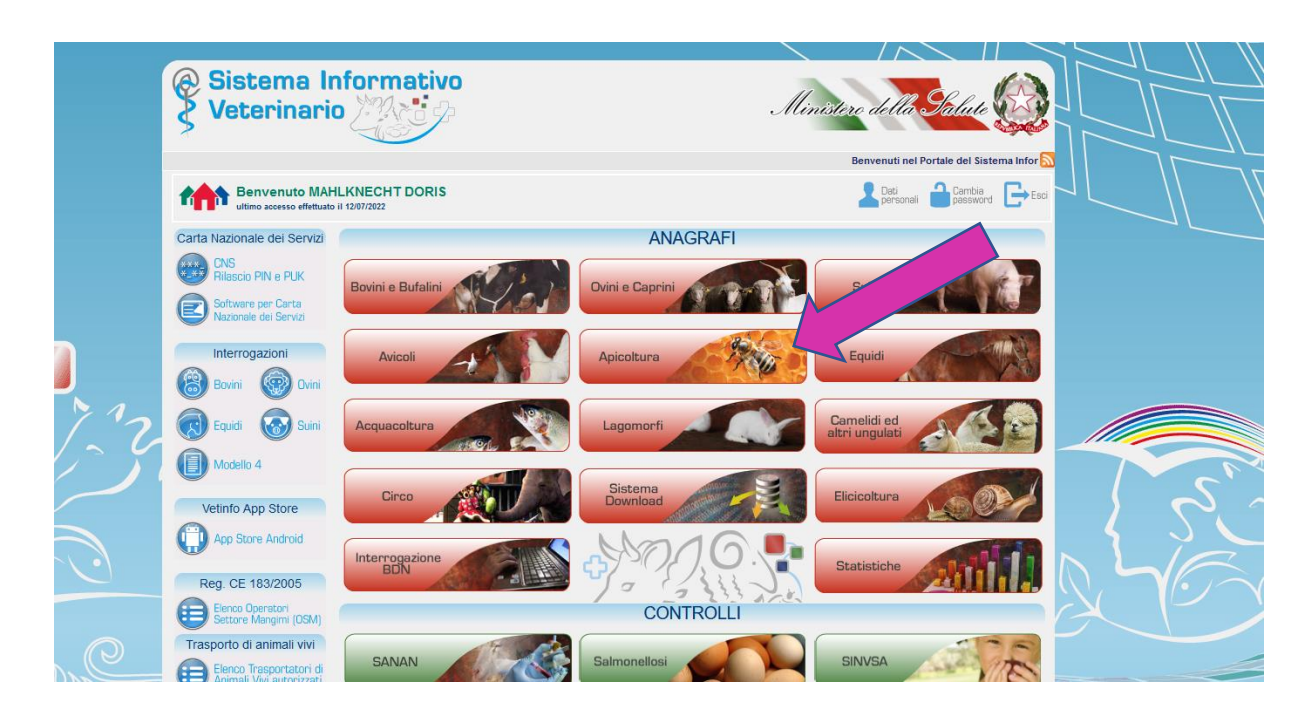

• **Apicoltura** anklicken, Datenbank öffnet sich

**Um Zugriff auf die Daten zu erhalten, muss als allererstes die Vollmacht (delega) angenommen werden.**

#### **VERWALTUNG DER DATEN IN DER NATIONALEN DATENBANK**

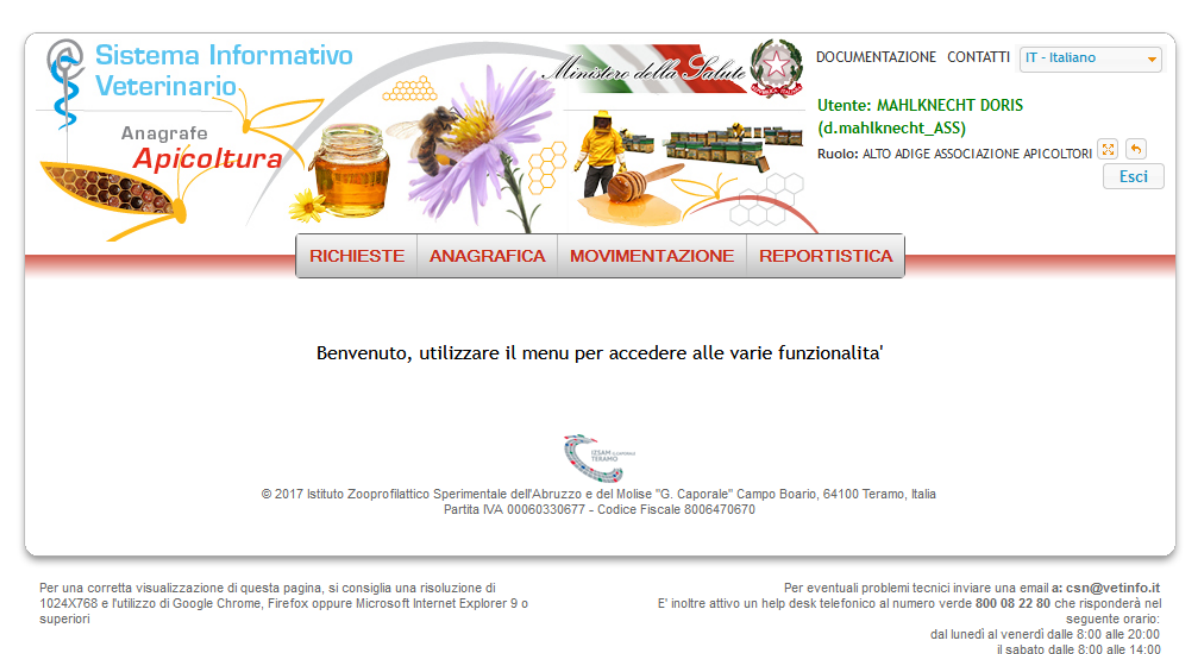

• Gewünschte Funktion wählen

• Beim ersten Einstieg wird man oft aufgefordert, das Passwort abzuändern

Häufige Funktionen:

• **Delega (=Vollmacht) annehmen, damit man überhaupt Zugriff auf die Daten hat.** 

**Achtung:** Es kommt manchmal vor, dass der tierärztliche Dienst vergisst beim Eröffnen des Betriebskodexes die Vollmacht (delega) zu schließen, dann erscheint die Fehlermeldung, dass bereits eine Vollmacht (delega) existiert. Bitte wenden Sie sich dann an den tierärztlichen Dienst und bitten darum die Vollmacht (delega) zu schließen. Sobald dies gemacht wurde, können Sie die Vollmacht (delega) annehmen.

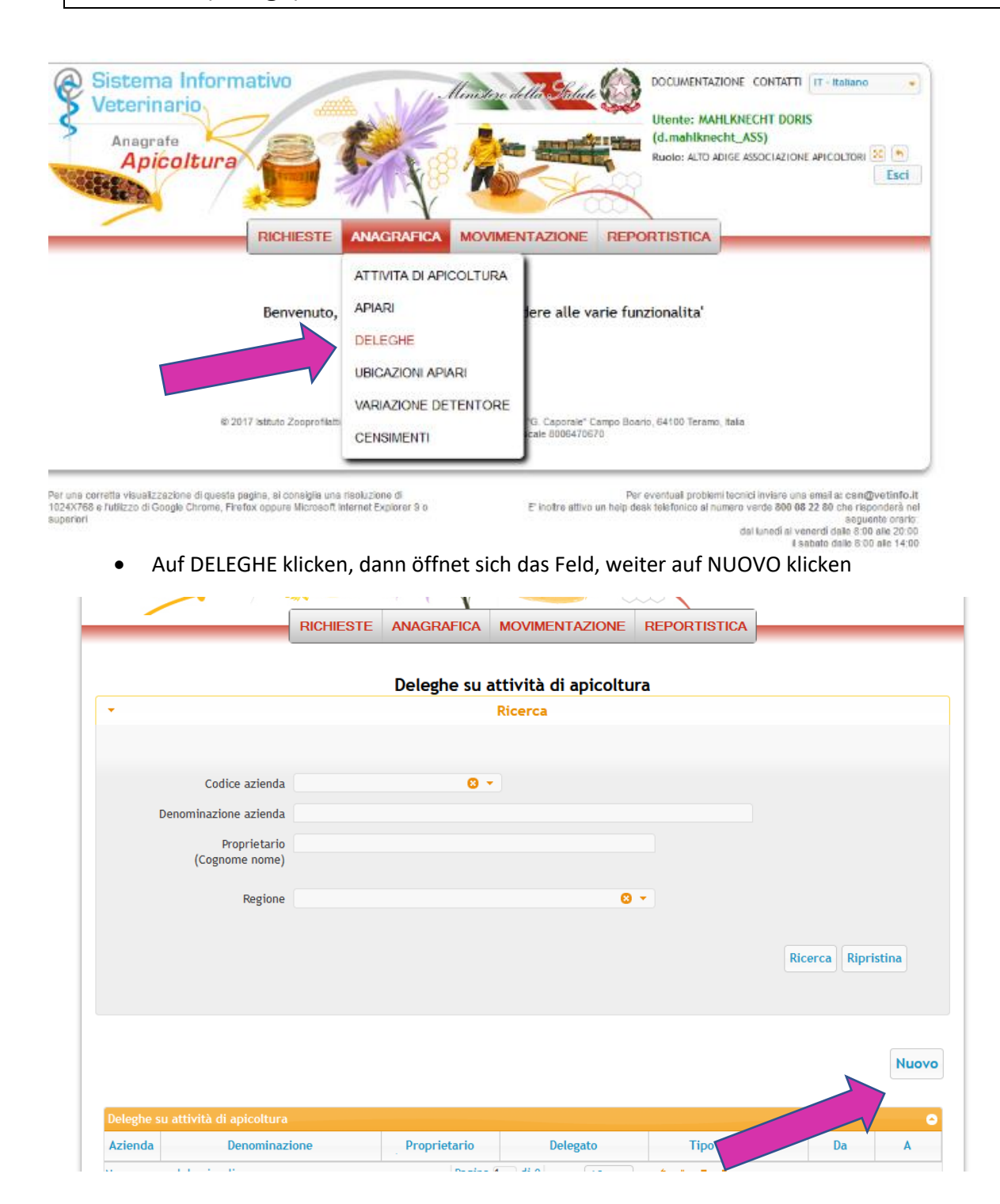

• Erst dann den Betriebskodex (codice azienda) eingeben; der Name (denominazione) erscheint. Auf den Namen klicken, die Felder werden automatisch gefüllt

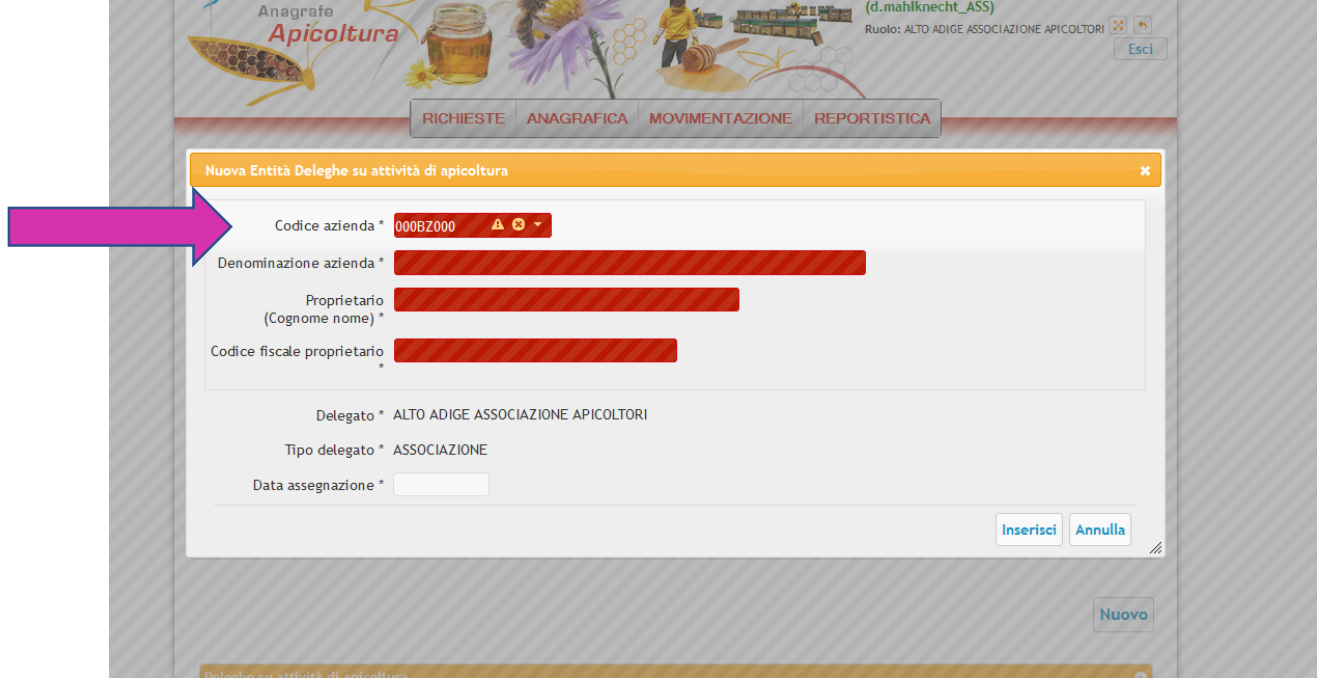

• Dann in das Feld neben DATA ASSEGNAZIONE klicken und das heutige Datum wählen

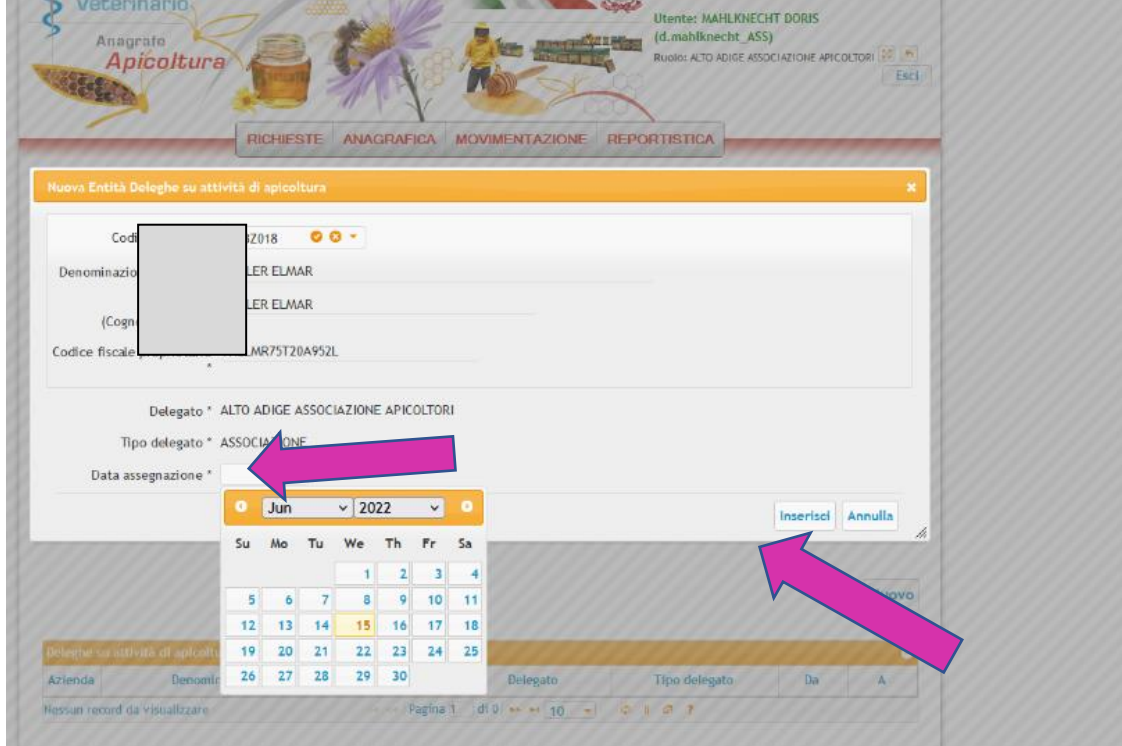

- Dann unten rechts auf INSERISCI klicken
- Es erscheint INSERIMENTO AVVENUTO CON SUCCESSO, Ok anklicken

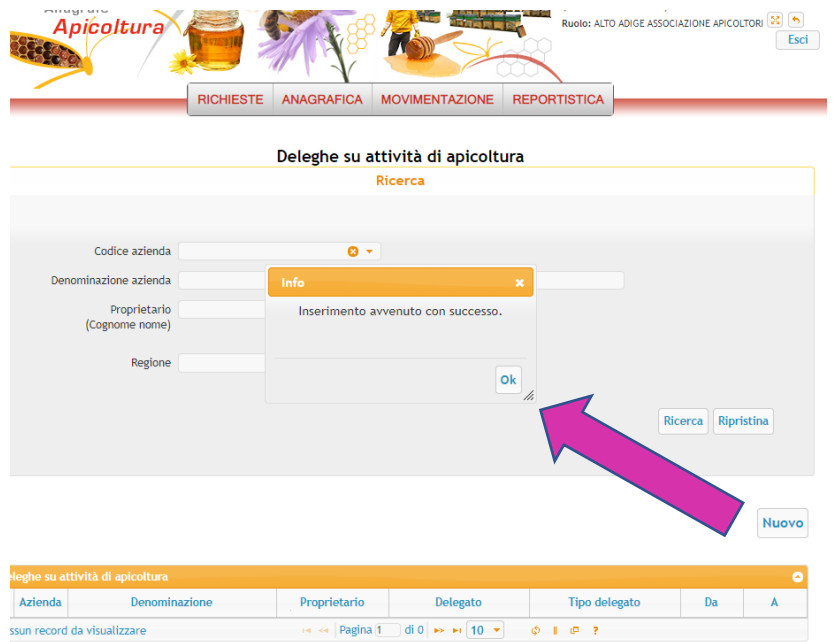

Jetzt haben **nur Sie** die Vollmacht (delega) Abänderung in der nationalen Bienendatenbank vorzunehmen.

# • **Einen neuen Stand anlegen:**

Klicken Sie auf ANAGRAFICA und gehen auf APIARI

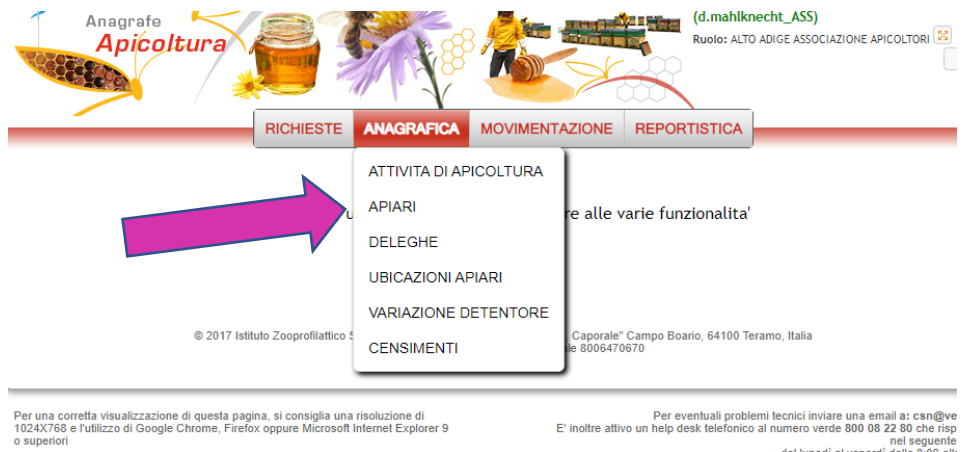

onico al numero verde 800 08 22 80<br>nel se<br>dal lunedì al venerdì dalle<br>il sabato dalle<br>il sabato dalle

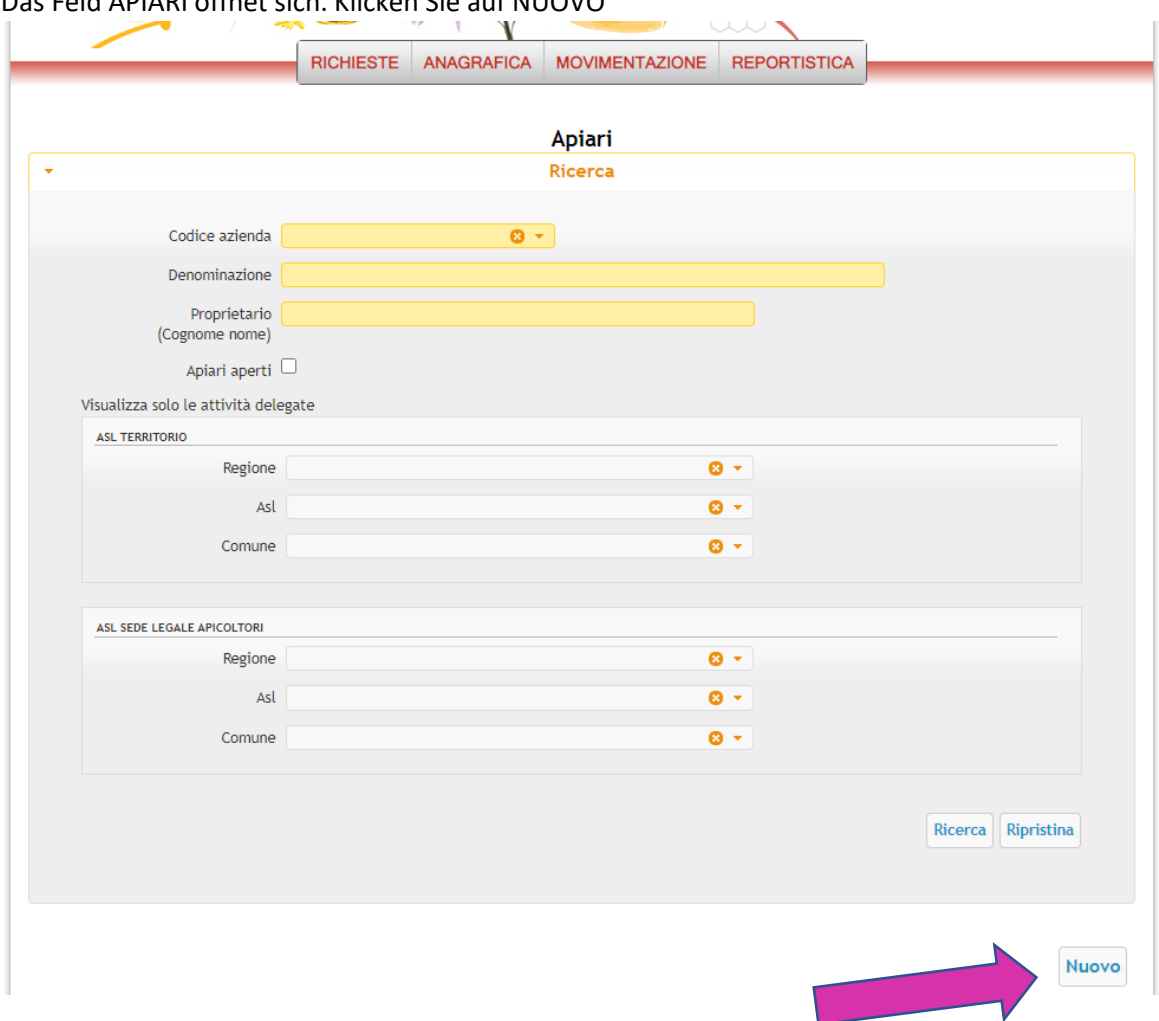

Das Feld APIARI öffnet sich. Klicken Sie auf NUOVO

Inserimento Apiari öffnet sich.

Klicken Sie in das Feld neben Codice azienda und geben Sie Ihren Betriebskodex ein.

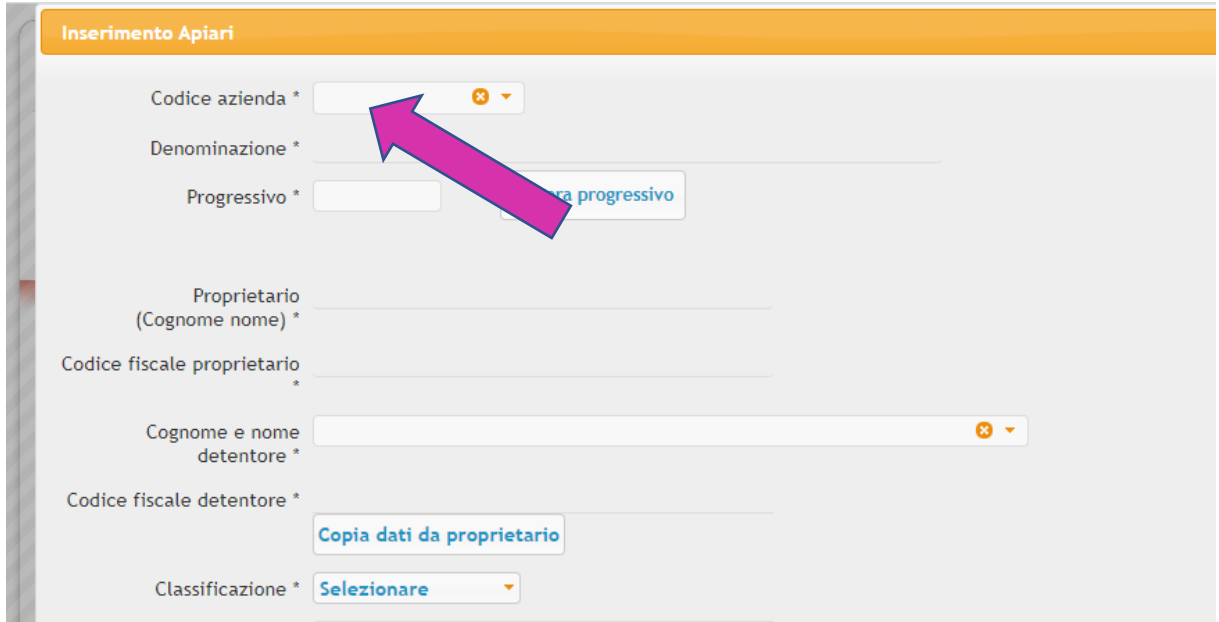

Eine Tabelle mit Ihrem Namen erscheint. Klicken Sie als Bestätigung darauf. Ihr Name scheint nun bei DENOMINAZIONE und PROPRIETARIO auf. Ihre Steuernummer erscheint ebenfalls im Feld CODICE FISCALE PROPRIETARIO.

Gehen Sie zum Feld GENERA PROGRESSIVO. Der neue Stand erhält so automatisch die nächste fortlaufende Nummer.

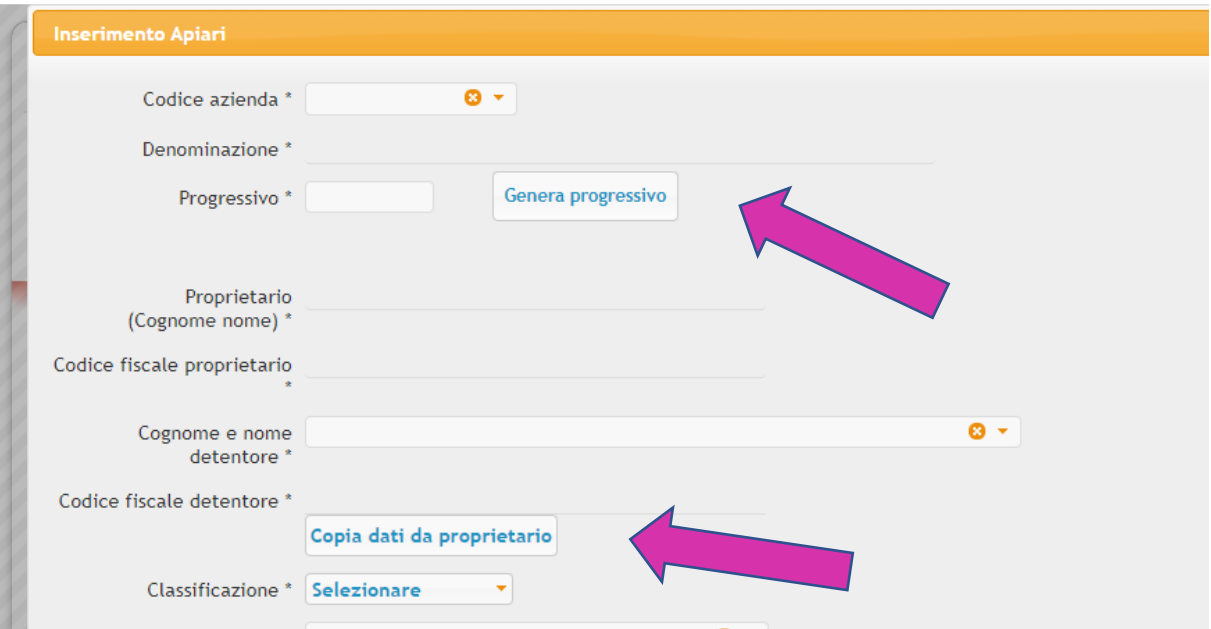

Gehen Sie weiter zum Feld COPIA DATI DA PROPRIETARIO. Namen und Steuernummer werden ausgefüllt. Füllen Sie alle weiteren Felder aus. Bei einigen Feldern gibt es bereits eine Vorauswahl. Klicken Sie, um diese zu öffnen auf den kleinen gelben Pfeil in den jeweiligen Feldern.

Ansonsten schreiben Sie direkt in das Feld.

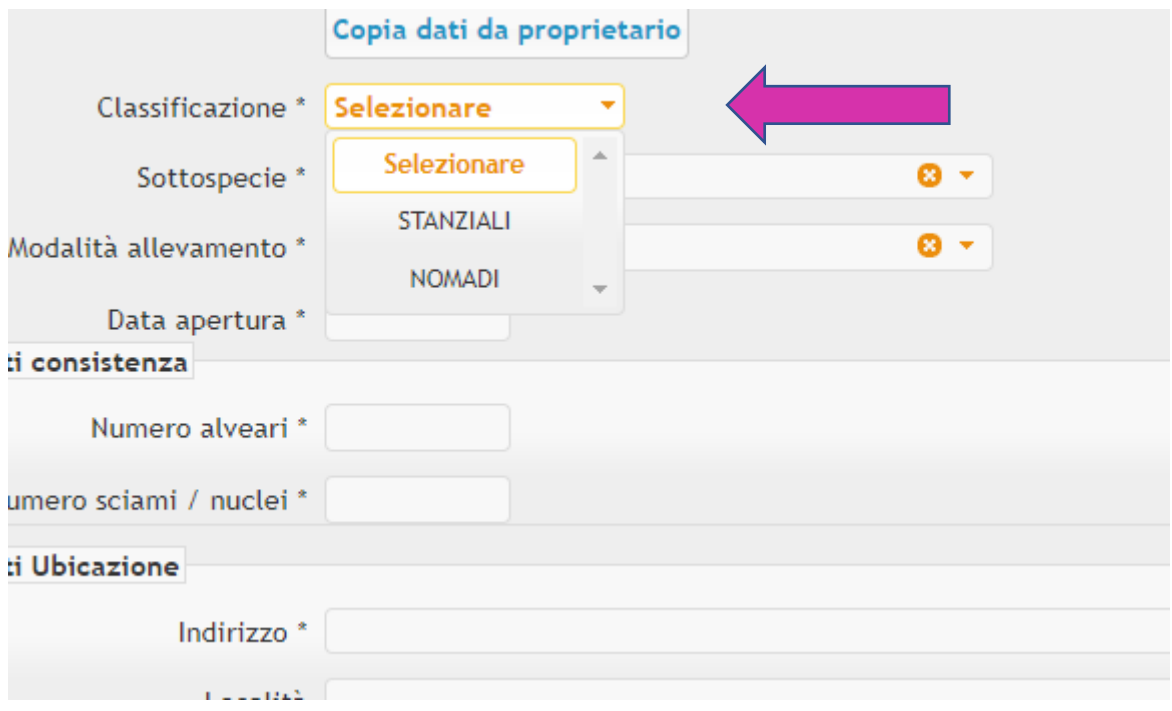

Achtung! Die Gemeinde muss in italienischer Sprache geschrieben werden. Dann erscheint Sie zweisprachig. Bsp.:

| Numero sciami / nuclei * |           |                              |                |                               |
|--------------------------|-----------|------------------------------|----------------|-------------------------------|
| <b>Dati Ubicazione</b>   |           |                              |                |                               |
| Indirizzo <sup>*</sup>   |           |                              |                |                               |
| Località                 |           |                              |                |                               |
|                          |           |                              |                |                               |
| Comune*<br>fie           |           | <b>AO</b> -                  |                |                               |
| $CAP*$                   | Cod.ISTAT | <b>Descrizione</b>           | Provincia      | Asl                           |
|                          | 031       | FIE' ALLO SCILIAR - VOELS AM | <b>BOLZANO</b> | A.S.L. BOLZANO                |
| Provincia <sup>*</sup>   |           | <b>SCHLERN</b>               |                |                               |
| Latitudine *             | 085       | <b>FIEROZZO</b><br>FIE       | TRENTO         | A.P.S.S PROV. DI TRENTO       |
|                          | 043       | <b>FIESCO</b>                | CREMONA        | ATS DELLA VAL PADANA          |
| Longitudine *            | 015       | FIESOLE                      | FIRENZE        | AZIENDA USL TOSCANA CENTRO    |
|                          | 071       | FIESSE                       | <b>BRESCIA</b> | ATS DI BRESCIA                |
|                          |           | FIESSO D'ARTICO              | VENEZIA        | AZIENDA ULSS N. 3 SERENISSIMA |
|                          | 014       |                              |                |                               |
|                          | 022       | FIESSO UMBERTIANO            | <b>ROVIGO</b>  | AZIENDA ULSS N. 5 POLESANA    |

Geben Sie die Längen und Breitengrade des Standortes ein und klicken auf VISUALIZZA SULLA MAPPA

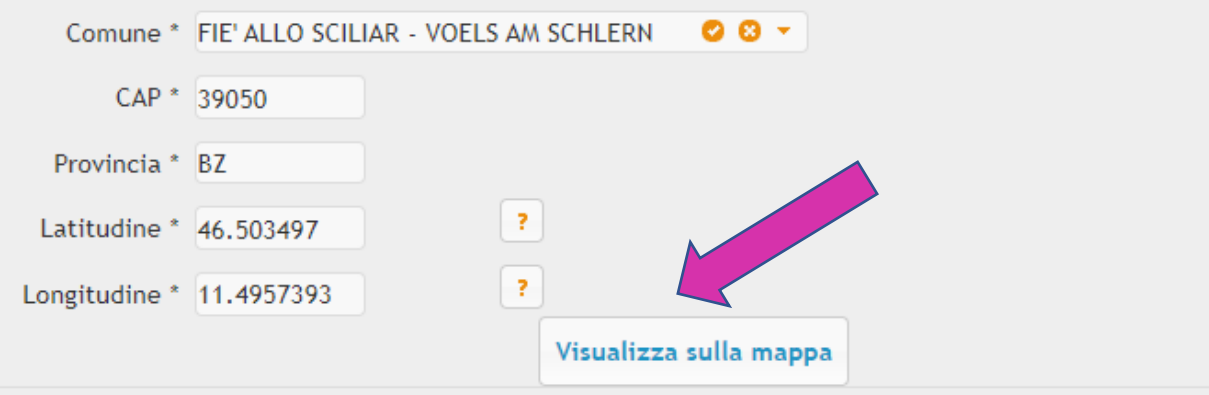

Die Landkarte erscheint. Es kommt vor, dass das Programm die Koordinaten nicht annimmt. Sie können den Standort mit Hilfe des roten Standortfähnchens auf die richtige Position schieben und es erneut versuchen. Klicken Sie auf CONFERMA POSIZIONE

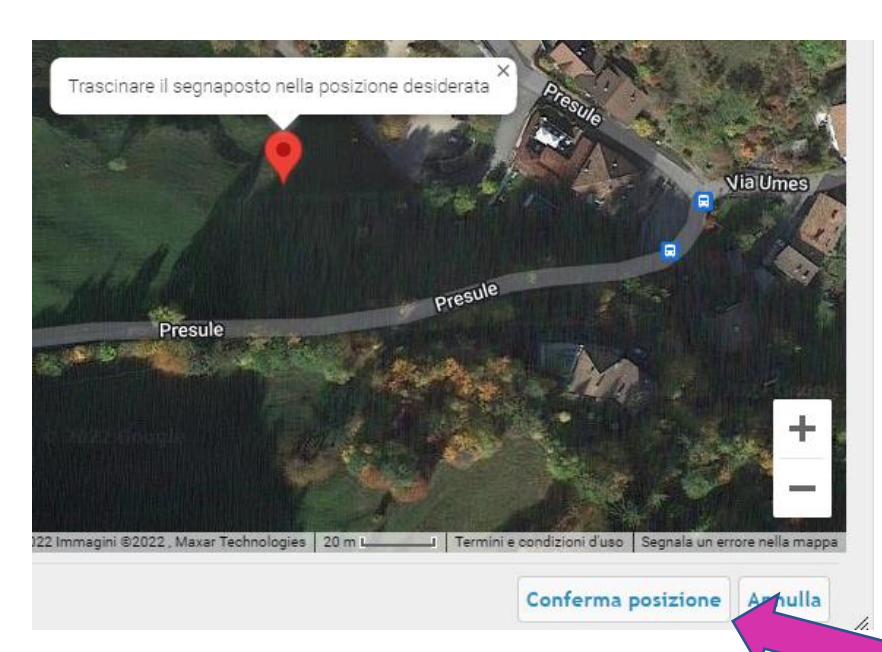

Sobald Sie alle Angaben ausgefüllt haben, klicken Sie auf INSERISCI. Weiter daten korrekt eingetragen wurden, erscheint die Info INSERIMENTO AVVENUTO CON SUCCESSO.

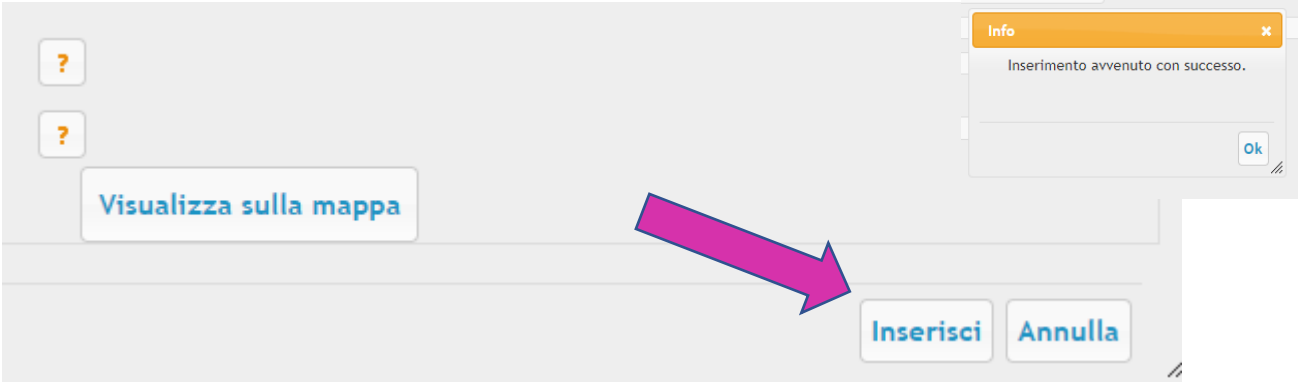

### **Völkerzahlen ändern**

Gehen Sie zum Feld ANAGRAFICA und klicken Sie auf APIARI, geben den Betrienskodex ein und klicken und rechts unten auf RICERCA.

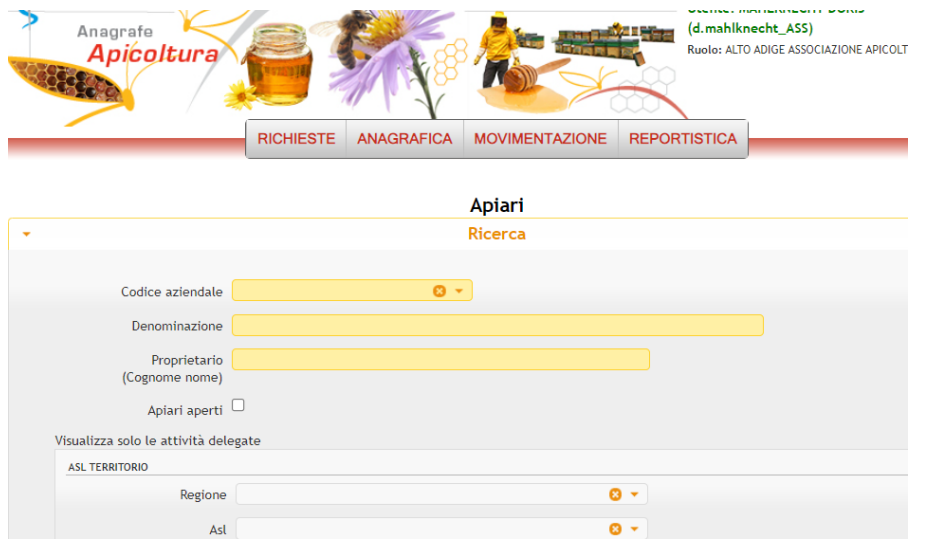

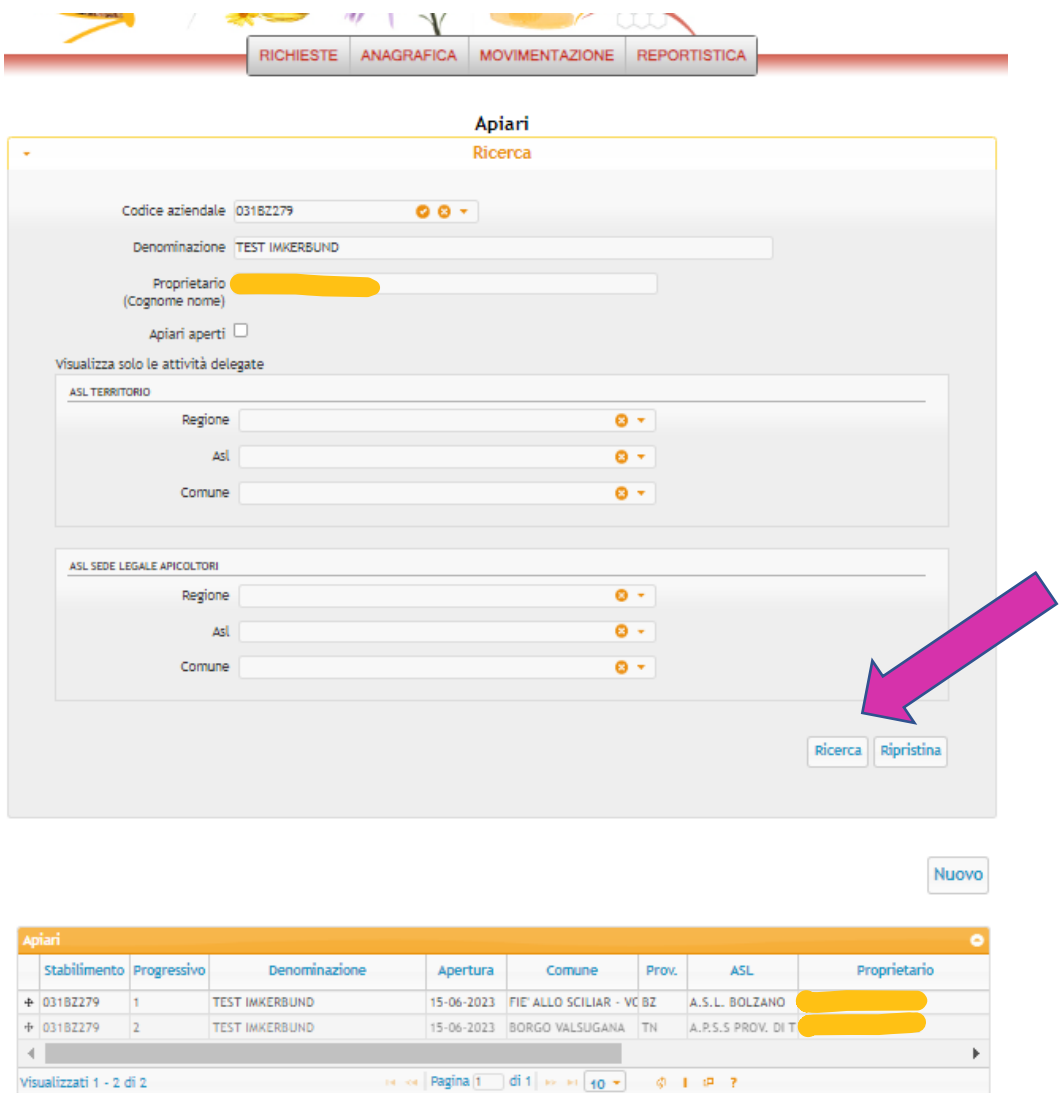

Geben Sie den Betriebskodex ein und klicken Sie auf RICERCA

Wählen Sie den Stand. Das Feld GESTIONE APIARI öffnet sich. Klicken Sie auf AGGIORNA CONSISTENZA

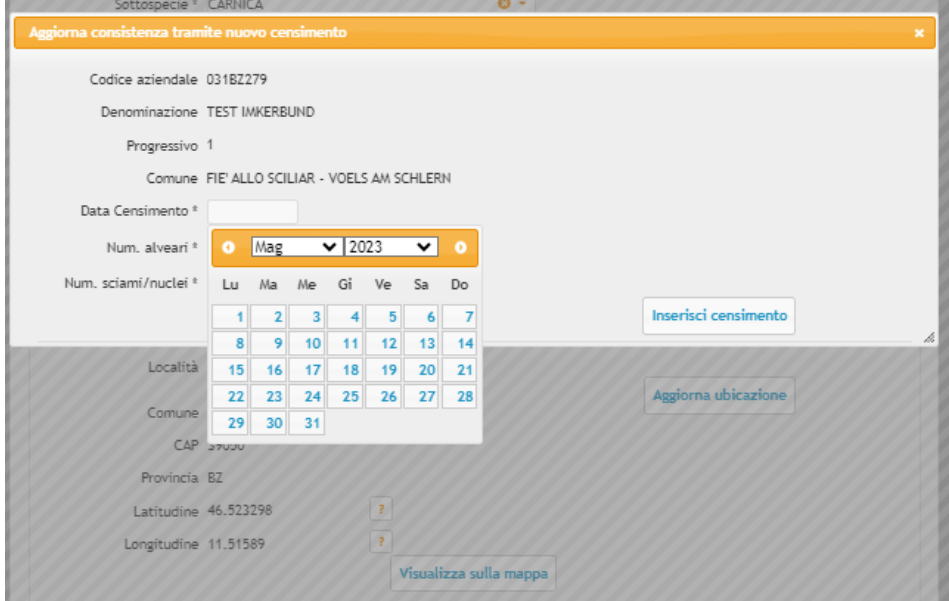

Ändern Sie die Völker- und Ablegerzahl. Es wird automatisch das CENSIMENTO gemacht.

#### **ACHTUNG: DAS CENSIMENTO UFFICIALE MUSS TROTZDEM NOCHMALS IN DEN MONATEN NOVEMBER ODER DEZEMBER ERFOLGEN!!**

#### • **Eine Bienenwanderung eintragen**

Gehen Sie zum Feld MOVIMENTAZIONE und klicken Sie auf DOCUMENTO DI ACCOMPAGNAMENTO und rechts unten auf NUOVO

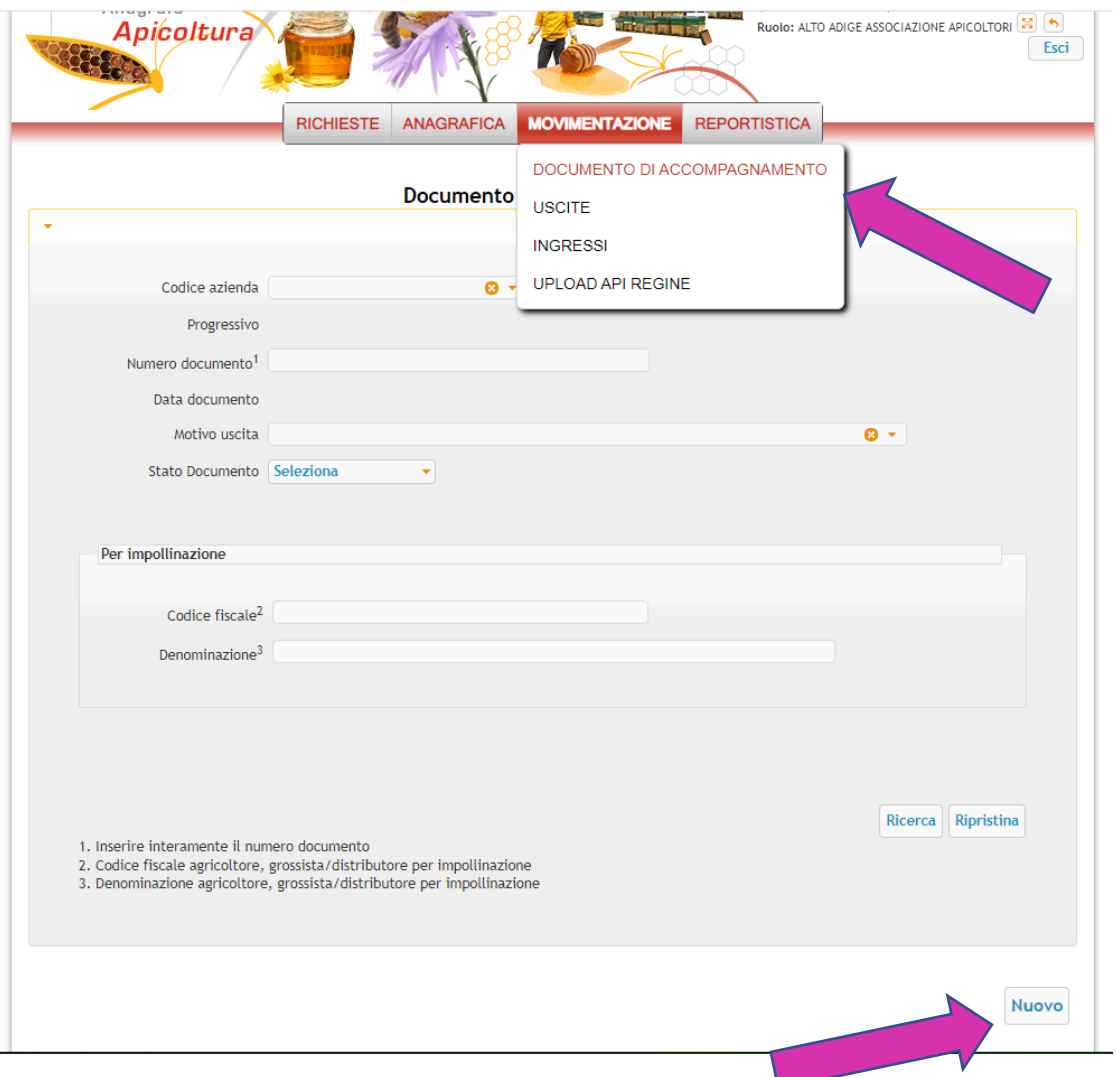

Geben Sie den Betriebskodex ein und wählen Sie den Stand, von welchem aus Sie die Wanderung vornehmen. Die Lieferscheinnummer wird automatisch kreiert.

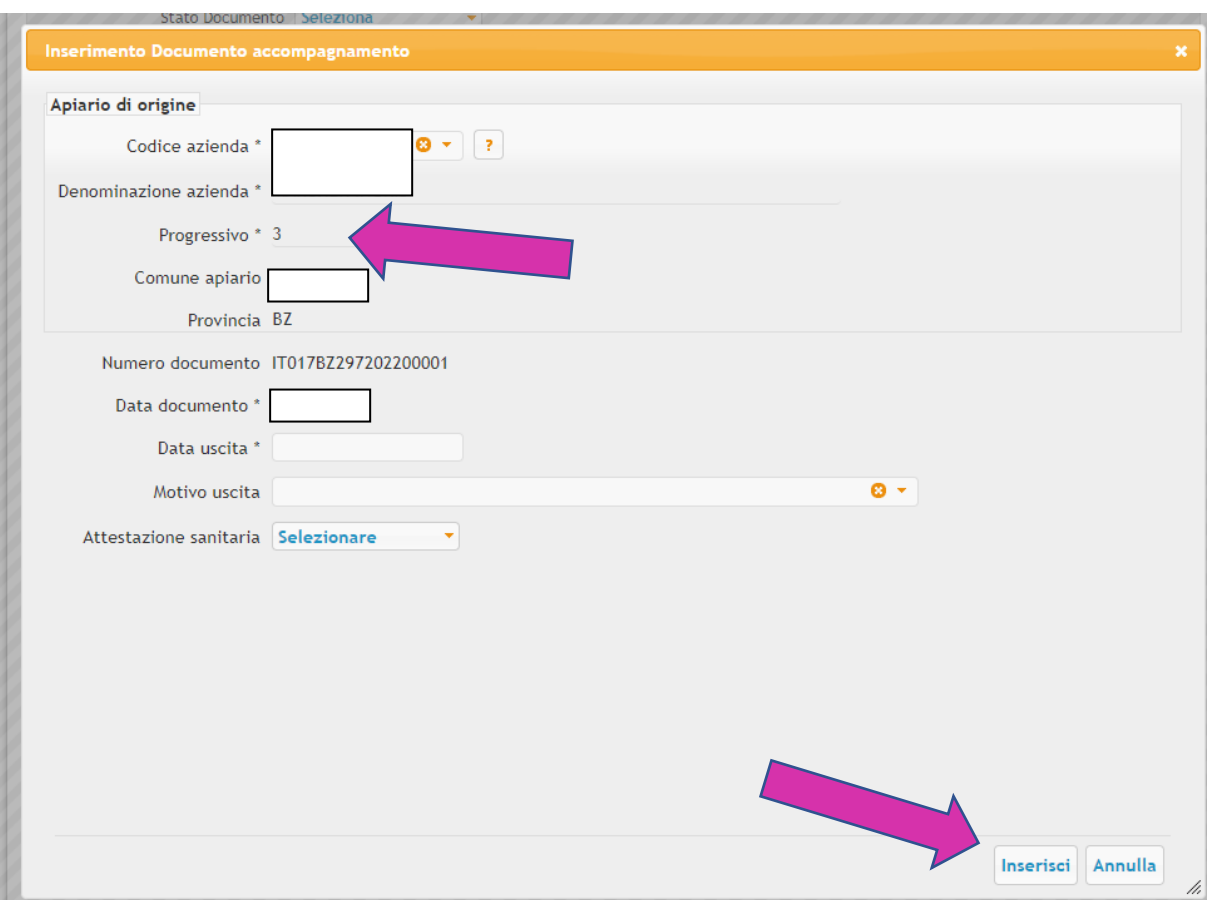

Geben Sie das Datum ein und füllen das Feld MOTIVO USCITA aus, in dem Sie auf dem kleinen Feld den Grund auswählen, warum Sie einen Lieferschein erstellen wollen. Für Wanderungen ist NOMADISMO auszuwählen

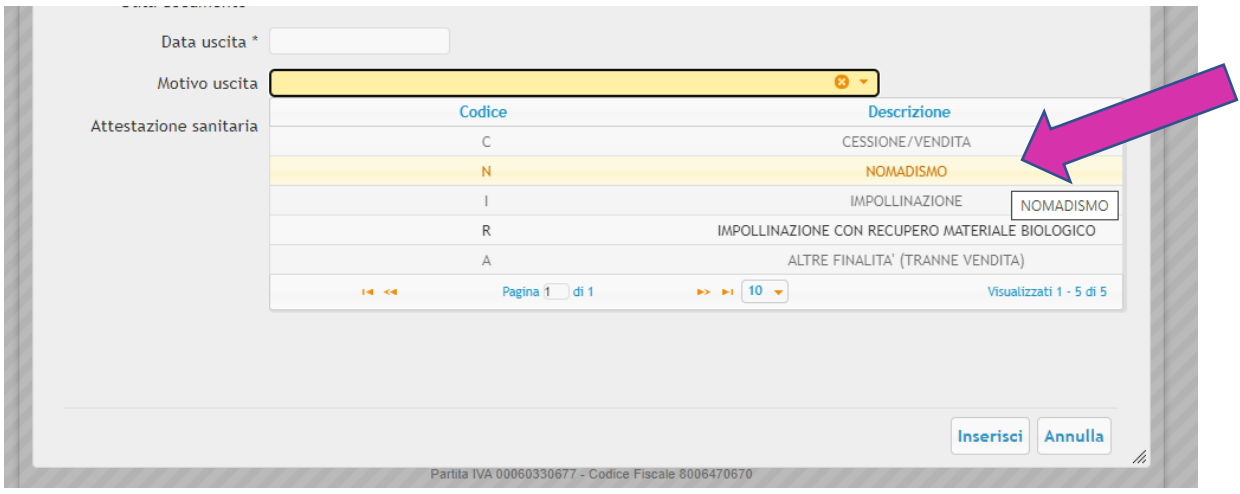

Vergessen Sie nicht beim Feld ATTESTAZIONE SANITARIA "Si" anzuklicken. Nach Eingabe der Daten klicken Sie auf INSERISCI um den Lieferschein zu erstellen.

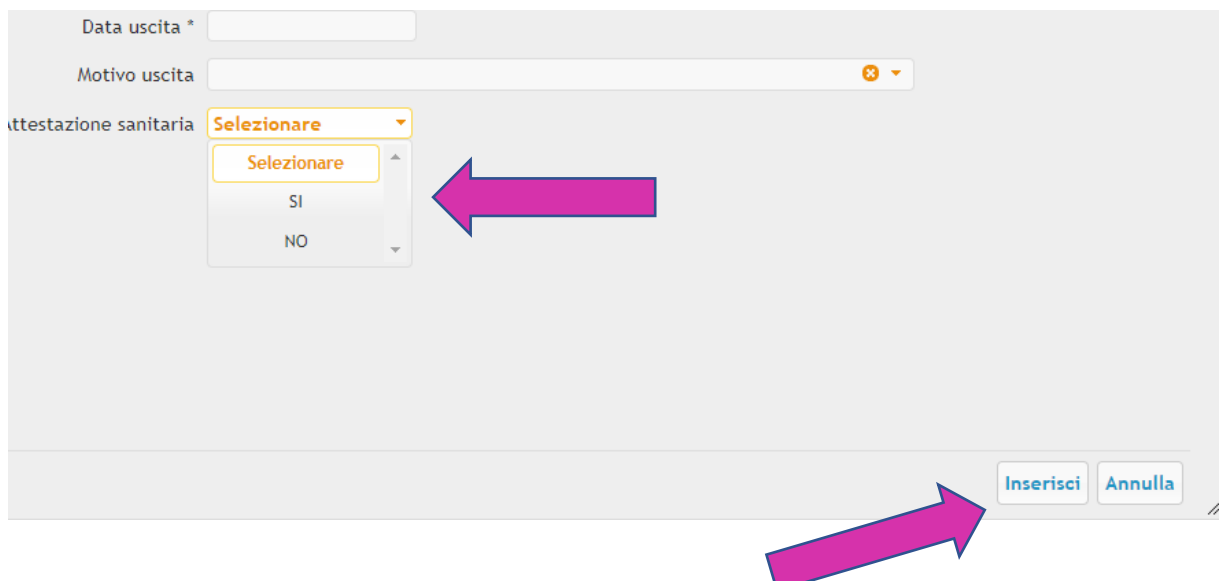

DA VALIDARE – Der zuständige Amtstierarzt erhält automatisch eine Notiz und muss diese bestätigen. Erst sobald die Eingaben vom Amtstierarzt validiert wurden, erscheint das Kreuzchen und der Lieferschein kann gedruckt werden.

#### • **Einen aktuellen Auszug aus der Bienendatenbank zu erhalten**

Gehen Sie auf das Feld REPORTISTICA und klicken auf ELENCO ATTIVITÀ

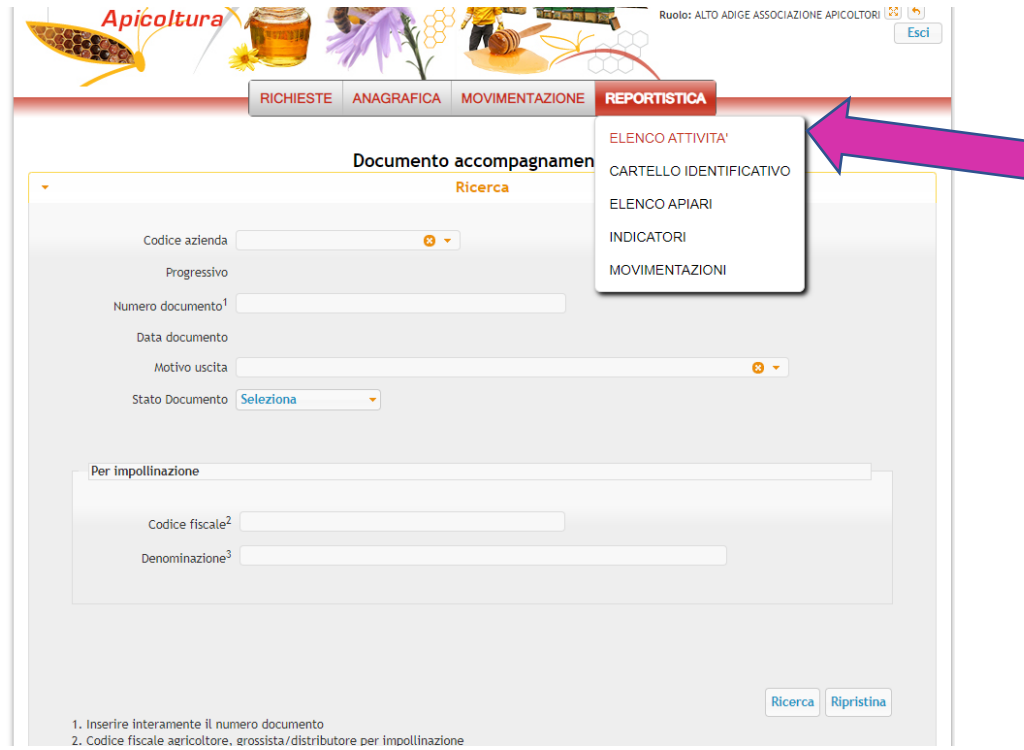

Geben Sie Ihren Betriebskodex ein. Eine Tabelle mit Ihrem Namen öffnet sich. Klicken Sie zur Bestätigung auf Ihren Namen. Die Felder werden automatisch mit Ihren Daten ausgefüllt.

Klicken Sie nun auf STAMPA PDF um den Auszug als PDF-Datei

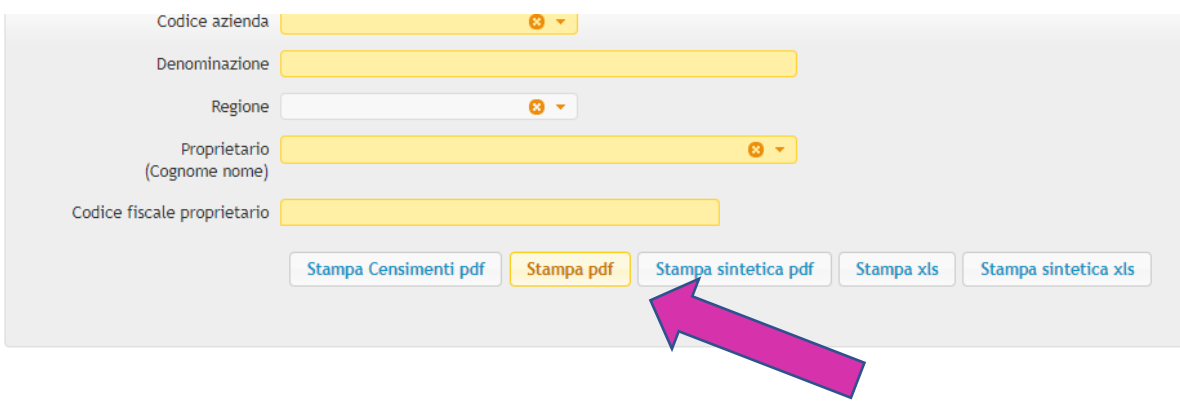

• **Die Überspielung (censimento ufficiale) in der Bienendatenbank vornehmen**

(ACHTUNG – NUR IN DEN MONATEN NOVEMBER/DEZEMBER DURCHFÜHREN)

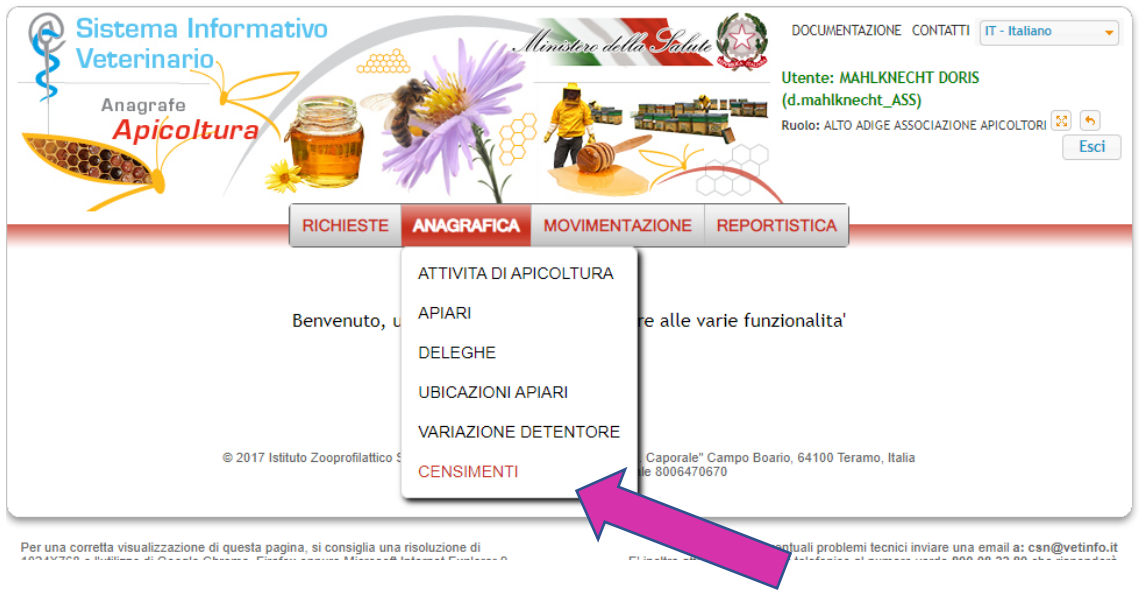

Gehen Sie auf ANAGRAFICA und klicken Sie auf CENSIMENTI

#### Klicken Sie auf NUOVO

2 X 11 11 11

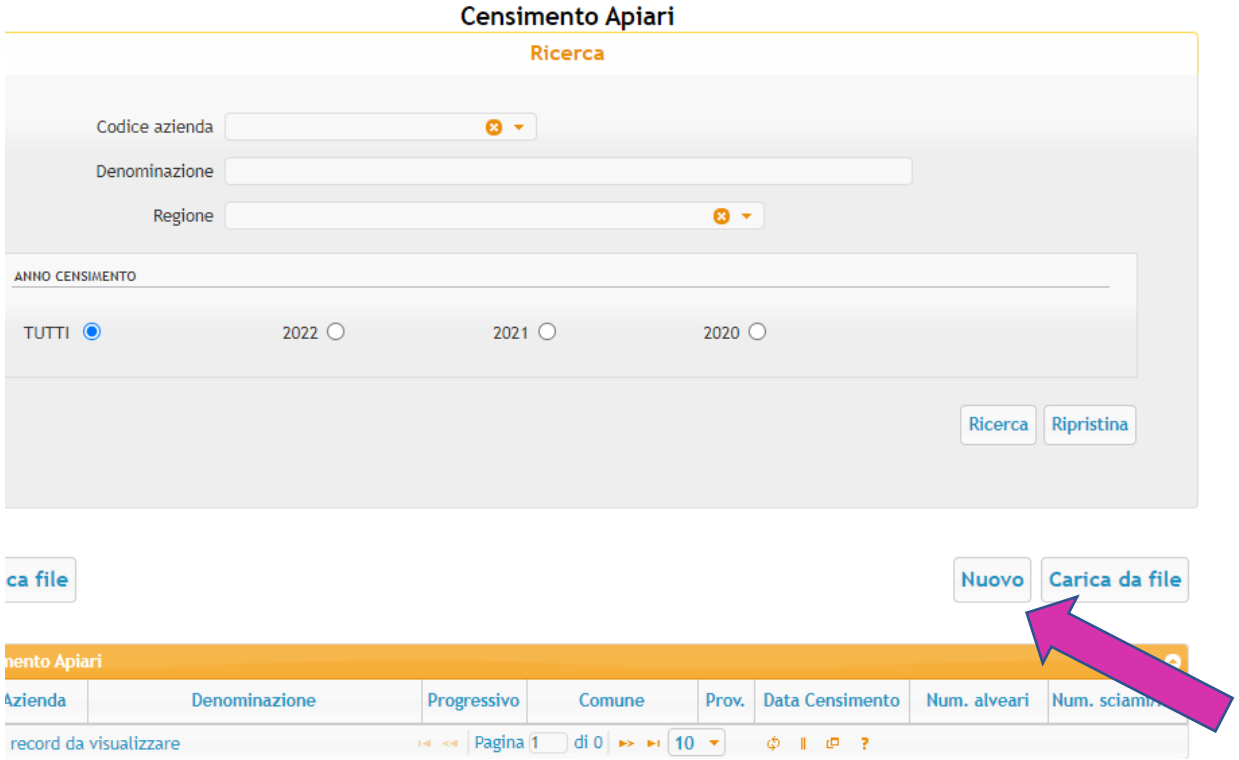

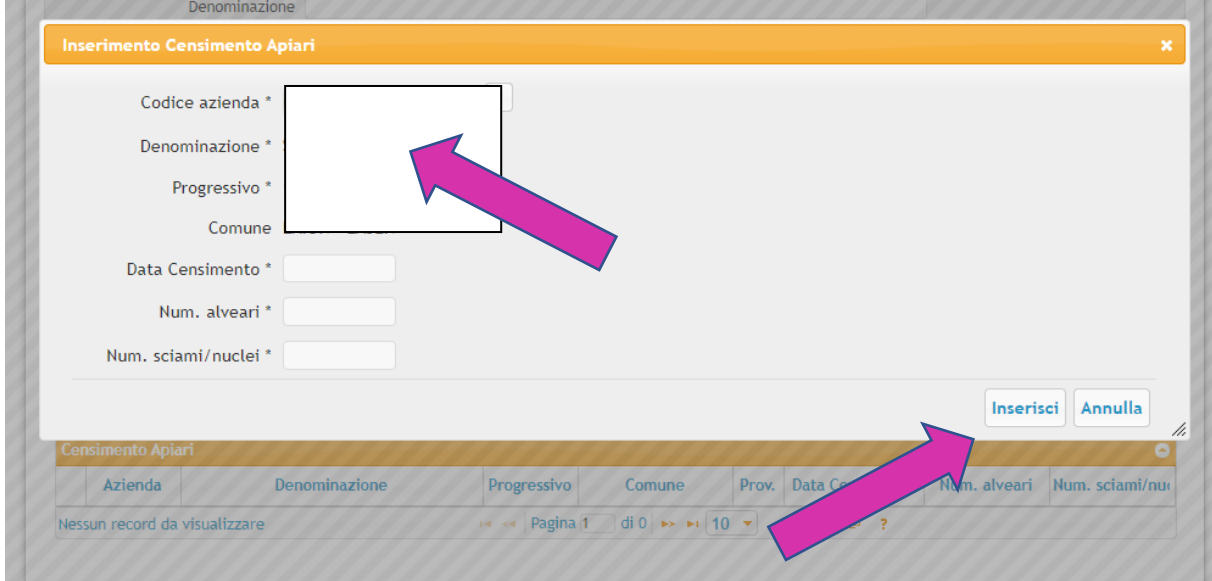

Geben Sie den Betriebskodex, Stände, Datum um Völkerzahlen ein und klicken auf INSERISCI

### • **Vorlage Kenntafeln ausdrucken**

Gehen Sie auf ANAGRAFICA und klicken Sie auf CENSIMENTI

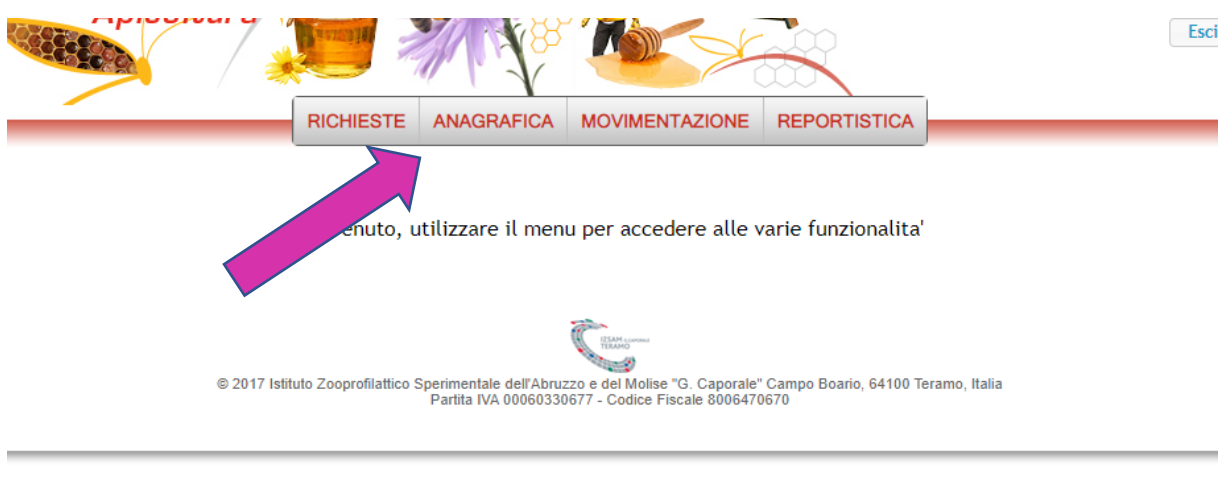

r una corretta visualizzazione di questa pagina, si consiglia una risoluzione di

Per eventuali problemi tecnici inviare una email a: csn@vetinfo

#### Klicken Sie auf das Feld ATTIVITÁ DI APICOLTURA

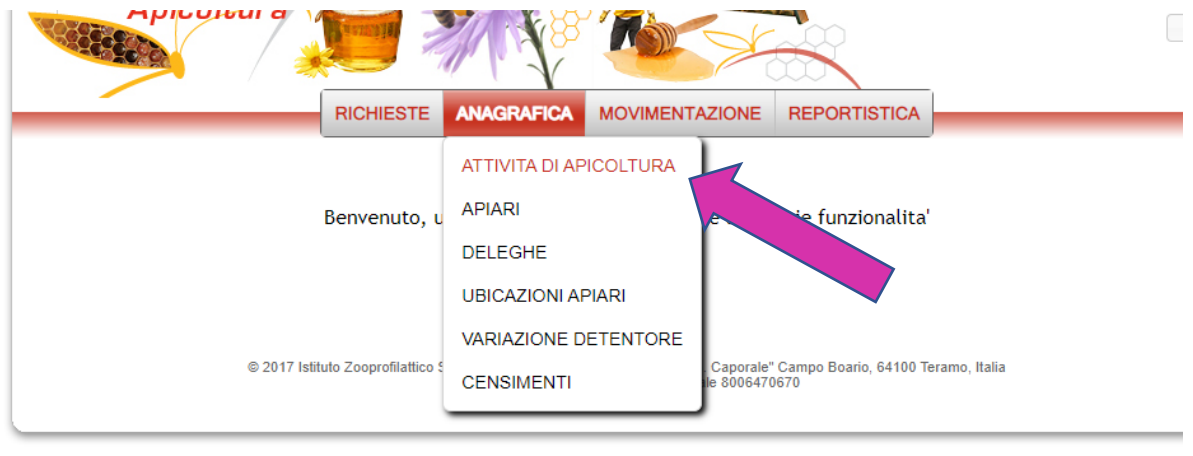

Per una corretta visualizzazione di questa pagina, si consiglia una risoluzione di<br>4004×700 - llutilizza di Oscolo Obscure, Finafro comune Microsoft Internet Funkces 0

Per eventuali problemi tecnici inviare una email a: csn@ve

Geben Sie den Betriebskodex in das Feld CODICE AZIENDA ein und klicken auf RICERCA

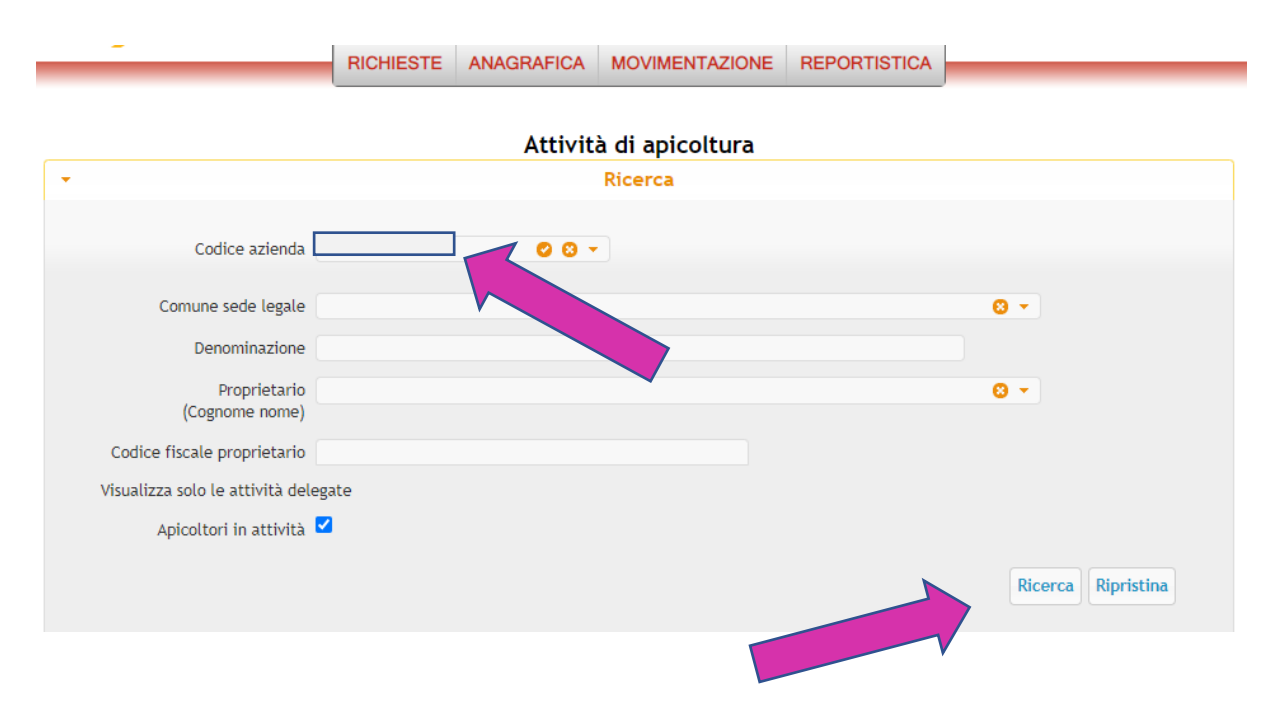

Im unteren Bereich erscheint eine Tabelle. Klicken Sie auf das kleine Kreuz (am äußeren linken Rand).

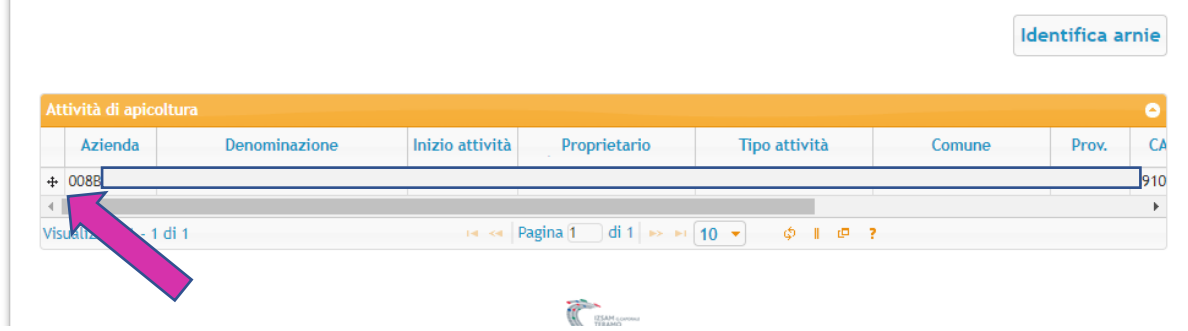

Das Feld GESTIONE ATTIVITÀ DI APICOLTURA erscheint

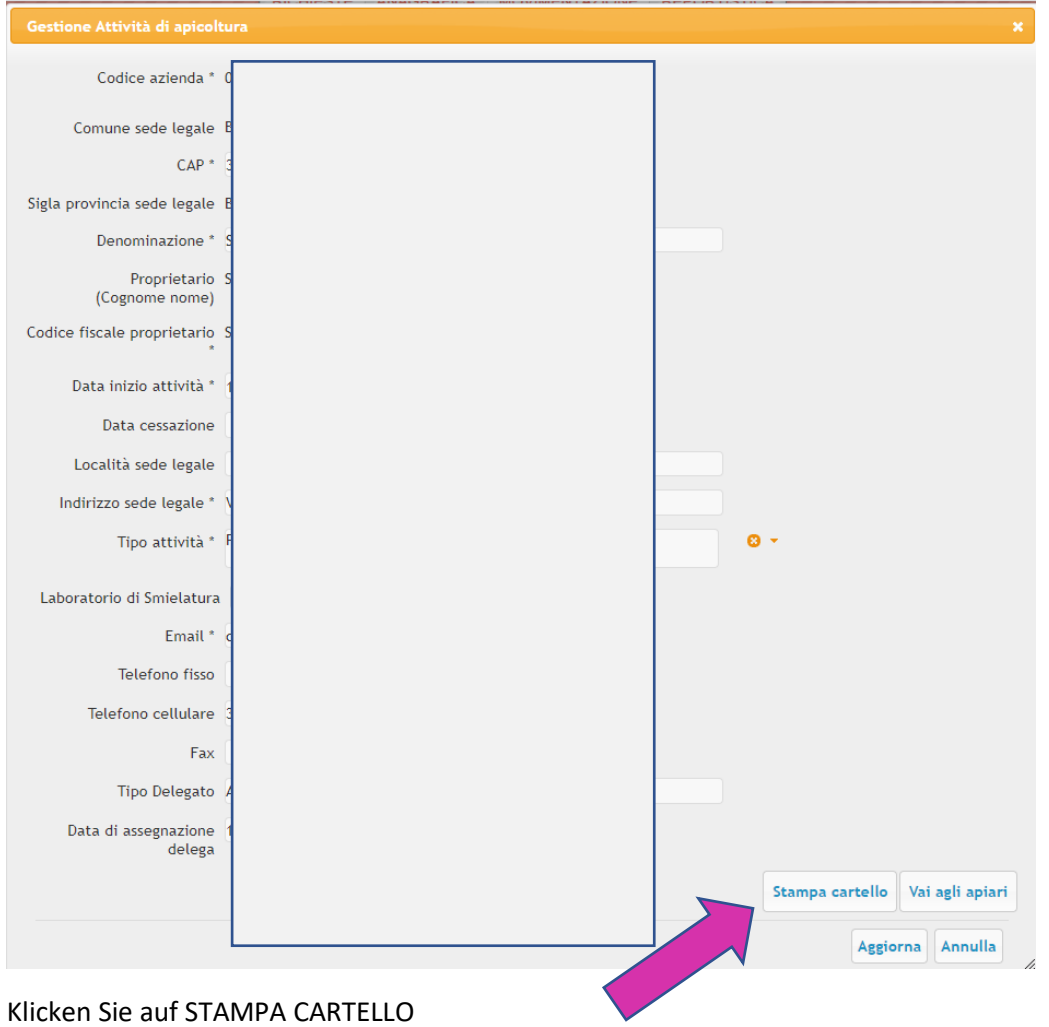

#### Die PDF-Datei mit der Kenntafel laut gesetzlicher Vorschrift erscheint druckbereit auf Ihrem Bildschirm.

Anmerkung: Mit Dekret Nr.3218 vom 3.März 2017 hat der Landesveterinärdirektor die neuen Regelungen zur Kennzeichnung von Bienenständen in Südtirol an die geltenden nationalen Bestimmungen angepasst.

Artikel 9 "Kennzeichnung der Bienenstände bei Verlegung" Bei den Bienenständen muss klar sichtbar ein witterungsbeständiges Schild mit weißem Hintergrund der Mindestgröße DIN A 4 angebracht werden. Auf dem Schild müssen zumindest der Betriebskodex und die Bezeichnung "Bienendatenbank" und/oder "Anagrafe Apistica" deutlich sichtbar sein. Die Buchstaben müssen schwarz, witterungsresistent und mindestens 4cm hoch sein.

## **TECHNISCHE PROBLEME**

Das Portal [www.verinfo.it](http://www.verinfo.it/) funktioniert nur mit Microsoft Internet Explorer 10 und höher mit einer Auflösung von 1024x768. Auch die Browser Google Chrome oder Firefox sollten funktionieren. Es kann Probleme mit der Ansicht geben: Wird der Explorer/Browser mit Deutschland als Herkunftsland verwendet, kommt es vor, dass zwar Eingaben gemacht und bestätigt werden können, Änderung aber nicht möglich sind, da das Kreuzchen für "modifica" fehlt.

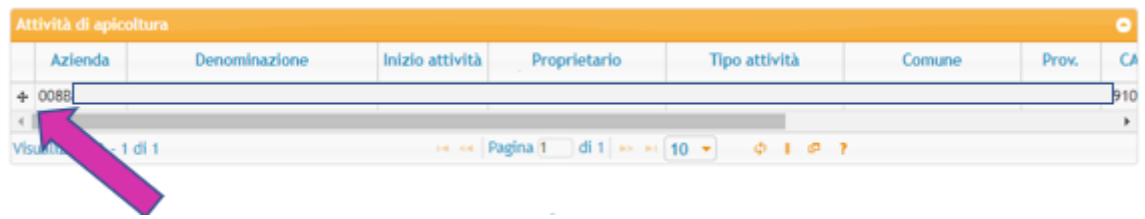

**Für alle technischen Probleme wenden Sie sich a[n csn@vetinfo.it,](mailto:csn@vetinfo.it) Tel. 0861 315500**

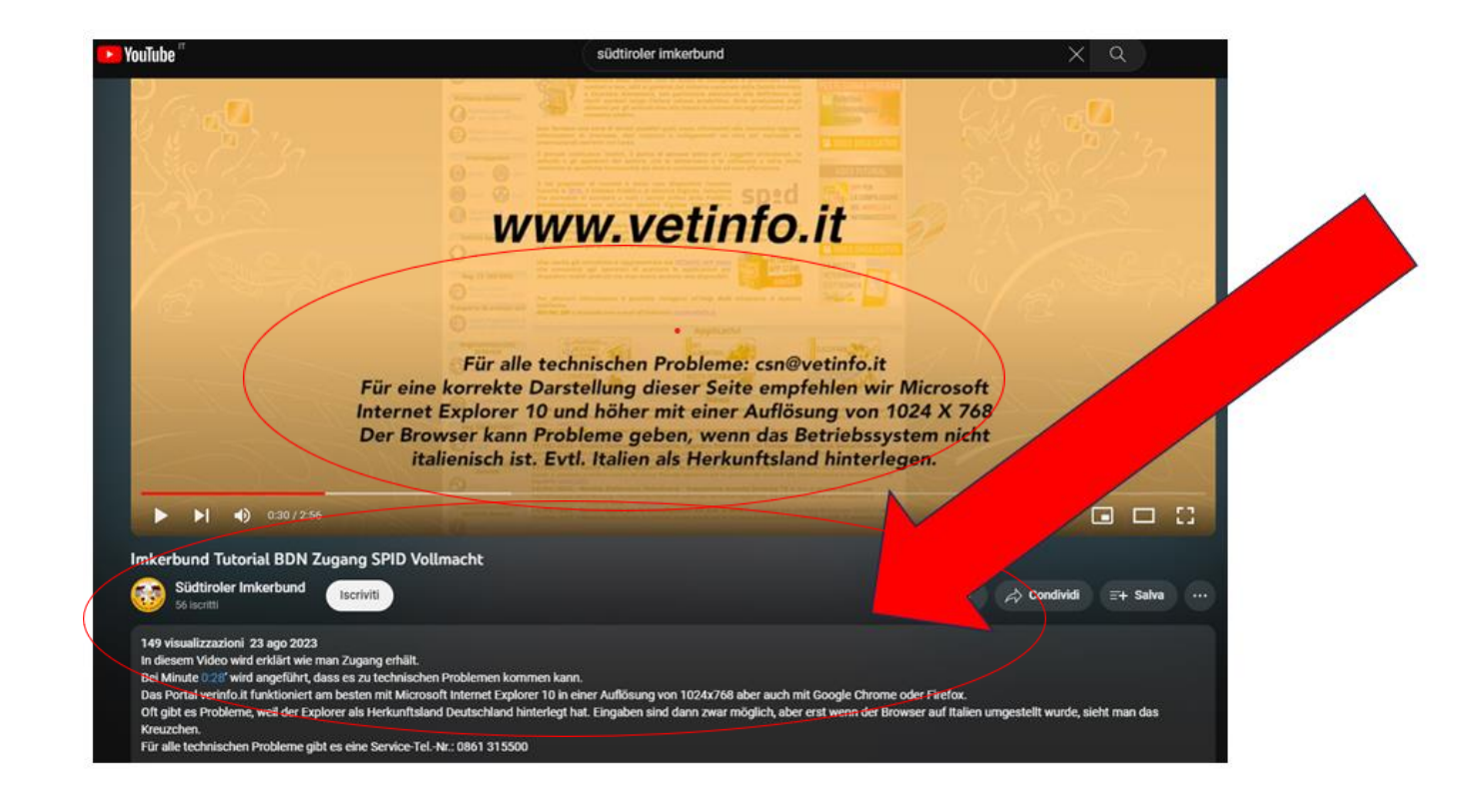

**Auf unserem You-Tube-Kanal finden Sie Tutorial-Videos zur Handhabung der nationalen Bienendatenbank.**